## Vždy pripravení pomôcť

www.philips.com/support Zaregistrujte svoj produkt a získajte podporu na

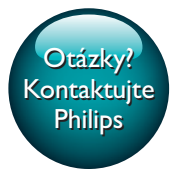

HTB4152B

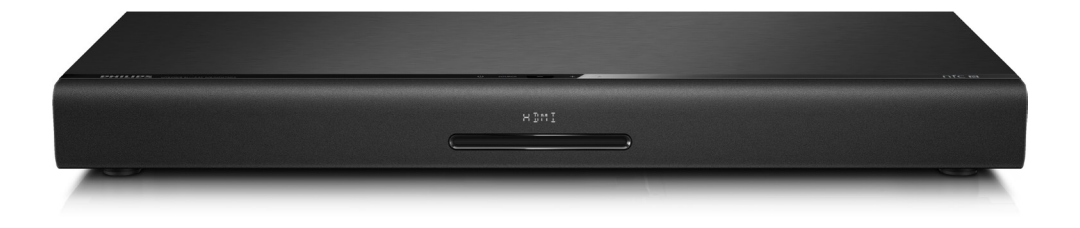

# Príručka užívateľa

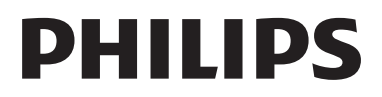

## Obsah

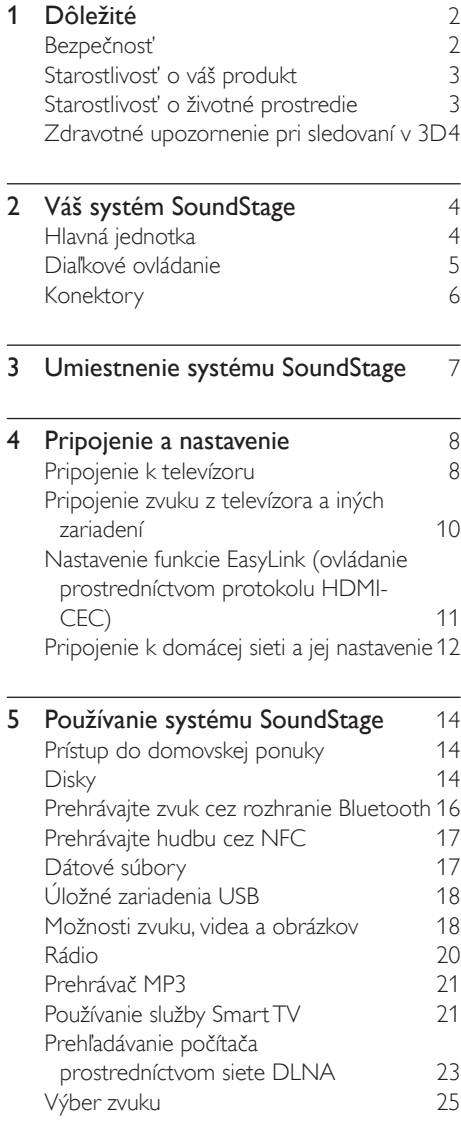

J.

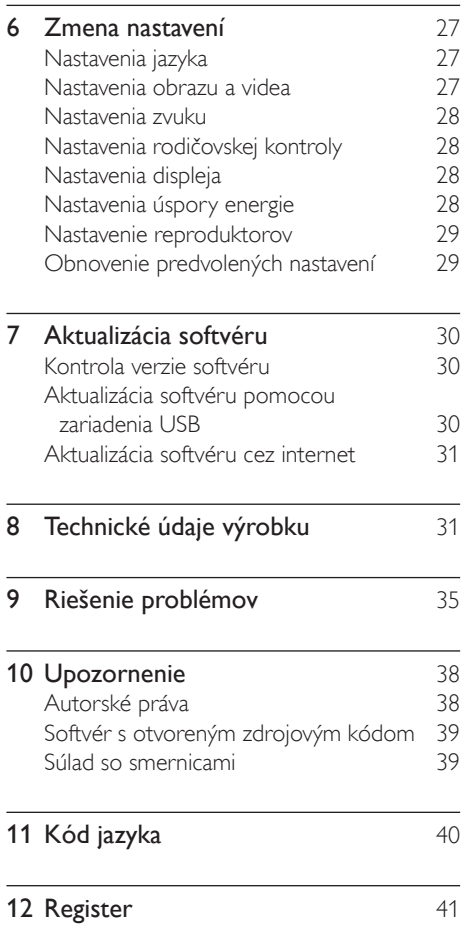

## <span id="page-3-0"></span>**Dôležité**

Pred použitím tohto výrobku si pozorne prečítajte všetky pokyny a uistite sa, že im rozumiete. Záruka sa nevzťahuje na prípady, ku ktorým dôjde v dôsledku nedodržania pokynov.

## Bezpečnosť

#### Riziko požiaru alebo úrazu elektrickým prúdom.

- Produkt alebo príslušenstvo nikdy nevystavujte dažďu ani vode. Do blízkosti produktu nikdy neumiestňujte nádoby s tekutinami, ako sú napr. vázy. Ak sa na produkt alebo do jeho vnútra dostane kvapalina, okamžite ho odpojte od napájacej zásuvky. Pred ďalším používaním produktu kontaktujte službu starostlivosti o zákazníkov spoločnosti Philips kvôli jeho kontrole.
- Produkt a príslušenstvo nikdy neumiestňujte do blízkosti otvoreného ohňa ani iných zdrojov tepla vrátane priameho slnečného svetla.
- Do vetracích a iných otvorov na produkte nikdy nevkladajte predmety.
- Ak ako odpájacie zariadenie slúži sieťová zástrčka alebo prepájacie zariadenie, musí zostať toto odpájacie zariadenie ľahko prístupné pre okamžité použitie.
- Batérie (súprava batérií alebo vstavané batérie) nesmú byť vystavené zdrojom nadmerne vysokej teploty, ako je napríklad slnečné žiarenie, oheň alebo podobné zdroje tepla.
- Pred búrkou odpojte produkt od elektrickej zásuvky.
- Pri odpájaní napájacieho kábla vždy ťahajte za zástrčku, nikdy nie za kábel.

## Riziko skratu alebo požiaru.

Skôr ako produkt pripojíte k elektrickej zásuvke sa presvedčite, že napätie v sieti zodpovedá hodnotám uvedeným na zadnej alebo spodnej strane produktu. Produkt nikdy nepripájajte do elektrickej zásuvky, ak sa napätie líši.

#### Riziko poranenia osôb alebo poškodenia systému SoundStage

- Produkt alebo iné predmety nikdy neukladajte na napájacie káble alebo iné elektrické zariadenia.
- Ak sa produkt prepravuje pri teplote pod 5 °C, odbaľte ho a pred zapojením do napájacej zásuvky počkajte, kým jeho teplota nedosiahne teplotu v miestnosti.
- Viditeľná a neviditeľná laserová radiácia pri otvorení. Nevystavujte sa žiareniu lúča.
- Nedotýkajte sa optickej šošovky vo vnútri priečinka na disk.
- Niektoré časti tohto výrobku môžu byť vyrobené zo skla. Pri zaobchádzaní buďte opatrní, aby ste predišli zraneniu alebo poškodeniu.

### Riziko prehriatia!

• Tento produkt nikdy neinštalujte do obmedzeného priestoru. Okolo produktu vždy nechajte aspoň 10 cm voľného miesta na vetranie. Uistite sa, že závesy ani iné predmety nezakrývajú vetracie otvory na výrobku.

### Riziko kontaminácie.

- Nemiešajte batérie (staré a nové alebo uhlíkové a alkalické a pod.).
- Pri nesprávnom vložení batérií hrozí výbuch. Pri výmene použite vždy rovnaký alebo ekvivalentný typ.
- Batérie vyberte, ak sú vybité alebo vtedy, ak diaľkové ovládanie nebudete dlhšiu dobu používať.
- Batérie obsahujú chemické látky, preto sa musia správne likvidovať.

#### <span id="page-4-0"></span>Riziko prehltnutia batérií.

- Produkt alebo diaľkové ovládanie môže obsahovať batériu v tvare mince/gombíka, pri ktorej hrozí riziko prehltnutia. Batériu vždy uchovávajte mimo dosahu detí. Prehltnutie batérie môže spôsobiť vážne zranenie alebo smrť. Do dvoch hodín od požitia sa môžu vyskytnúť vážne popáleniny.
- Ak máte podozrenie, že batéria bola prehltnutá alebo sa dostala dovnútra inej časti tela, okamžite vyhľadajte lekársku pomoc.
- Pri výmene batérií vždy uchovávajte všetky nové aj použité batérie mimo dosahu detí. Po výmene batérií sa uistite, že je priečinok na batérie bezpečne uzatvorený.
- Ak nie je možné bezpečne uzatvoriť priečinok na batérie, výrobok prestaňte používať. Uchovávajte ho mimo dosahu detí a kontaktujte výrobcu.

Toto je zariadenie triedy CLASS II s dvojitou izoláciou a bez dodaného ochranného uzemnenia.

## Starostlivosť o váš produkt

- Do priečinka na disk nevkladajte okrem diskov žiadne iné predmety.
- Do priečinka na disk nevkladajte pokrivené ani popraskané disky.
- Ak zariadenie nepoužívate dlhší čas, vyberte disky z priečinka na disk.
- Produkt čistite iba pomocou tkaniny z mikrovlákna.

## <span id="page-4-1"></span>Starostlivosť o životné prostredie

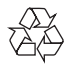

Pri navrhovaní a výrobe produktu sa použili vysokokvalitné materiály a komponenty, ktoré možno recyklovať a znova využiť.

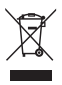

Keď sa na produkte nachádza symbol prečiarknutého koša s kolieskami, znamená to, že sa na tento produkt vzťahuje Európska smernica 2002/96/ES. Informujte sa o lokálnom systéme separovaného zberu pre elektrické a elektronické zariadenia.

Dodržiavajte miestne predpisy a nevyhadzujte použité zariadenia do bežného domáceho odpadu.

Správnou likvidáciou použitého zariadenia pomôžete znížiť možné negatívne následky na životné prostredie a ľudské zdravie.

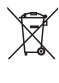

Produkt obsahuje batérie, ktoré na základe Smernice EÚ 2006/66/ES nemožno likvidovať spolu s bežným domovým odpadom. Informujte sa o miestnych predpisoch týkajúcich sa separovaného zberu batérií, pretože správnou likvidáciou pomôžete znížiť negatívne následky na životné prostredie a ľudské zdravie.

## <span id="page-5-1"></span><span id="page-5-0"></span>Zdravotné upozornenie pri sledovaní v 3D

- Ak trpíte vy alebo vaši rodinní príslušníci epileptickými alebo fotosenzitívnymi záchvatmi, pred vystavením sa pôsobeniu zdrojov blikajúceho svetla, rýchlemu sledu obrazcov alebo pred sledovaním obrazu v 3D sa poraďte s lekárom.
- Aby nedošlo k ťažkostiam, ako napr. závratom, bolestiam hlavy alebo dezorientácii, neodporúčame sledovať obraz v 3D v dlhších časových intervaloch. Ak zaznamenáte akékoľvek ťažkosti, prestaňte sledovať obraz v 3D a nepúšťajte sa ihneď do žiadnych potenciálne nebezpečných aktivít (napríklad šoférovania automobilu), až kým symptómy nezmiznú. Ak symptómy pretrvávajú, pred ďalším sledovaním obrazu v 3D sa najskôr poraďte s odborným lekárom.
- Rodičia by mali pri sledovaní obrazu v 3D dohliadať na svoje deti a uistiť sa, že u nich nedôjde k vyššie uvedeným ťažkostiam. Sledovanie obrazu v 3D sa neodporúča deťom mladším ako 6 rokov, keďže ich zrakový systém ešte nie je úplne vyvinutý.

## 2 Váš systém **SoundStage**

Blahoželáme vám ku kúpe a vítame vás medzi používateľmi produktov spoločnosti Philips. Ak chcete naplno využiť podporu ponúkanú spoločnosťou Philips (napr. upozornenia na aktualizácie softvéru k produktu), zaregistrujte svoj produkt na adrese www.philips.com/welcome.

## <span id="page-5-2"></span>Hlavná jednotka

Táto časť obsahuje prehľad hlavnej jednotky.

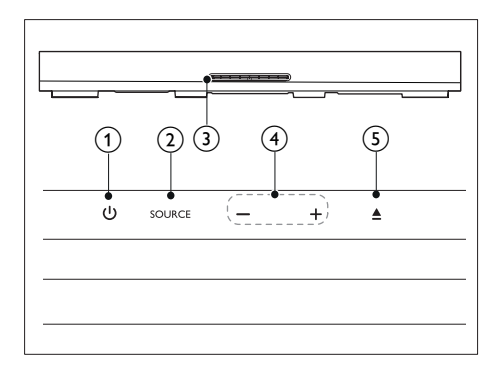

## $\bigcap$   $\bigcirc$

Zapnutie systému SoundStage alebo prepnutie do pohotovostného režimu.

### $(2)$  SOURCE

Výber zdroja zvuku, obrazu, rozhlasového vysielania alebo režimu Bluetooth pre systém SoundStage.

(3) Priečinok na disk

## $-$ /+

Zníženie alebo zvýšenie hlasitosti.

## $(5)$   $\triangle$

Otvorenie alebo zatvorenie priečinka na disk.

## <span id="page-6-1"></span><span id="page-6-0"></span>Diaľkové ovládanie

Táto časť obsahuje informácie o diaľkovom ovládaní.

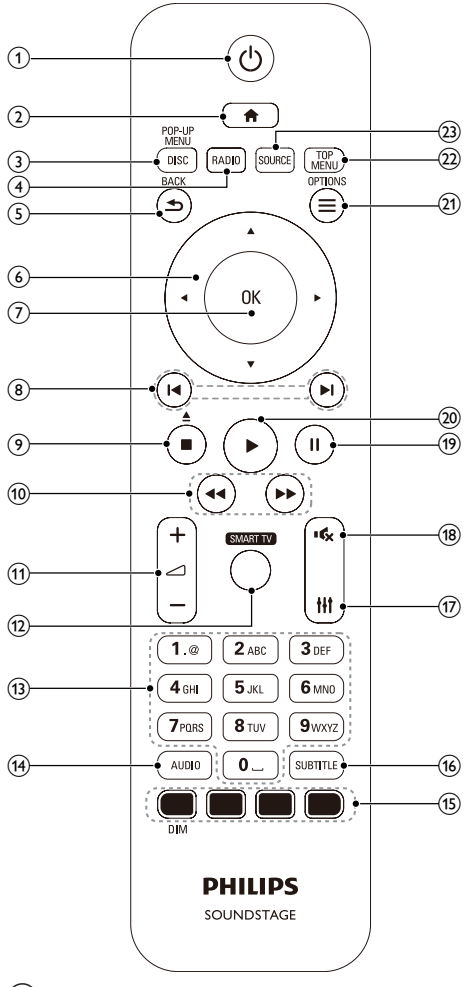

(1) ৩

- Zapnutie systému SoundStage alebo prepnutie do pohotovostného režimu.
- Ak chcete všetky pripojené zariadenia kompatibilné s protokolom HDMI CEC prepnúť do pohotovostného režimu, keď je zapnutá funkcia EasyLink, stlačte a podržte toto tlačidlo stlačené po dobu najmenej troch sekúnd.

## $\Omega$

Prístup do domovskej ponuky.

## (3) DISC/POP-UP MENU

- Vyberie disk ako zdroj.
- Zobrazenie ponuky disku alebo jej zatvorenie počas prehrávania disku.

## $(4)$  RADIO

Prepnutie na rádio pásma FM.

## $(5)$   $\rightarrow$  BACK

- Návrat na predchádzajúcu obrazovku ponuky.
- V režime rádia stlačením a podržaním vymaže aktuálnu predvoľbu rozhlasovej stanice.

## f Navigačné tlačidlá

- Navigácia v ponukách.
- Ak chcete spustiť automatické vyhľadávanie, v režime rádia stlačte tlačidlo vľavo alebo vpravo.
- V režime rádia stlačením tlačidiel nahor a nadol naladí frekvenciu rádia.

## $(7)$  OK

Potvrdenie zadania alebo výberu.

## $\circledR$   $\mathsf{H}/\mathsf{H}$

- Prechod na predchádzajú alebo nasledujúcu stopu, kapitolu alebo súbor.
- V režime rádia slúži na výber predvoľby rozhlasovej stanice.

## $\circ$   $\blacksquare$ / $\triangleq$

- Zastavenie prehrávania.
- Stlačením a podržaním po dobu troch sekúnd otvorí alebo zatvorí priečinok na disk alebo vysunie disk.

## $(10)$  44/**FF**

Vyhľadávanie vzad alebo vpred. Opakovaným stlačením tlačidla zmeníte rýchlosť vyhľadávania.

## $(11)$   $-1+1$

Zvýšenie alebo zníženie hlasitosti.

## (12) SMART TV

Prístup k online službe Smart TV.

<span id="page-7-0"></span>(13) Alfanumerické tlačidlá

Slúžia na zadávanie hodnôt alebo písmen (štýl zadávania SMS).

 $(14)$  AUDIO

Výber jazyka zvuku alebo kanálu.

- (15) Farebné tlačidlá: Výber úloh alebo možností pre disky Blue-ray. DIM: Nastavenie jasu zobrazovacieho panela systému SoundStage.
- (16) SUBTITLE

Výber jazyka titulkov pre video.

 $(17)$  the

Prístup k možnostiam zvuku alebo ich ukončenie.

 $(18)$  \*

Stlmenie alebo opätovné obnovenie hlasitosti.

 $(19)$  11

Pozastavenie prehrávania.

 $(20)$ 

Spustenie alebo obnovenie prehrávania.

### $(21) \equiv \text{OPTIONS}$

- Prístup k ďalším možnostiam prehrávania počas prehrávania disku alebo obsahu úložného zariadenia USB.
- V režime rádia slúži na nastavenie rozhlasovej stanice.
- $(22)$  TOP MENU

Prístup k hlavnej ponuke disku.

## (23) SOURCE

Výber zdroja zvukového vstupu alebo režimu Bluetooth.

## Konektory

Táto časť obsahuje prehľad konektorov, ktorými je vybavený váš systém SoundStage.

## Zadné konektory

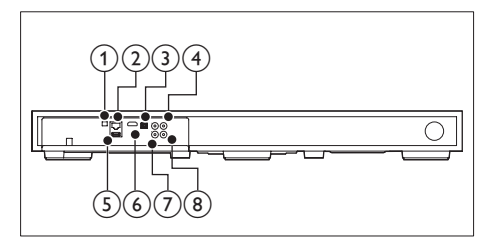

 $\Omega$  FM ANTENNA

Pripojenie k dodanej anténe FM.

## $(2)$  ETHERNET

Pripojenie k vstupu siete ETHERNET na širokopásmovom modeme alebo smerovači.

### $(3)$  OPTICAL IN

Pripojenie k optickému zvukovému výstupu na televízore alebo digitálnom zariadení.

## (4) VIDEO OUT

Pripojenie k vstupu kompozitného videa na televízore.

## $(5)$  USB

- Zvukový vstup, vstup pre video alebo obrazový vstup z úložného zariadenia USB.
- Prístup k službe BD-Live.

## $(6)$  HDMI OUT (ARC)

Pripojenie ku vstupu HDMI na televízore.

### $(7)$  AUX IN

Pripojenie k analógovému zvukovému výstupu na televízore alebo analógovom zariadení.

## <span id="page-8-0"></span> $\circledR$  KOAXIÁLNY VSTUP

Pripojenie ku koaxiálnemu zvukovému výstupu na televízore alebo digitálnom zariadení.

## Bočné konektory

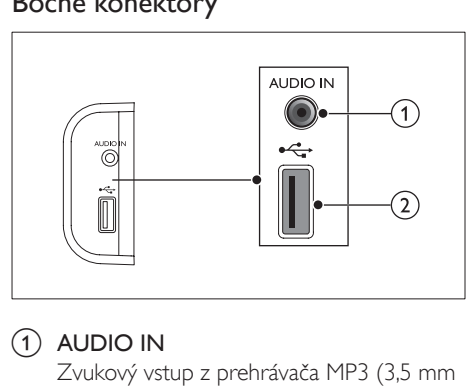

#### $(1)$  AUDIO IN

Zvukový vstup z prehrávača MP3 (3,5 mm konektor).

#### $(2) \leftarrow$

- Zvukový vstup, vstup pre video alebo obrazový vstup z úložného zariadenia USB.
- Prístup k službe BD-Live.

## 3 Umiestnenie systému **SoundStage**

Systém SoundStage bol navrhnutý na umiestnenie pod televízorom.

## Výstraha

- Systém SoundStage je navrhnutý pre televízory, ktoré vážia max. 24 kg. Neumiestňujte na systém SoundStage televízory typu CRT.
- Neumiestňujte systém SoundStage na nestabilnú poličku, stojan, konzolu ani stôl. Systém SoundStage by mohol spadnúť a spôsobiť vážne zranenie dieťaťu alebo dospelému a vážne sa poškodiť.
- Uistite sa, že vetracie otvory na zadnom paneli nie sú blokované.
- Nemeňte polohu systému SoundStage po tom, ako ste naň položili televízor.
- 1 Položte systém SoundStage na akýkoľvek rovný a stabilný povrch v blízkosti vášho televízora. Potom položte televízor na systém SoundStage.

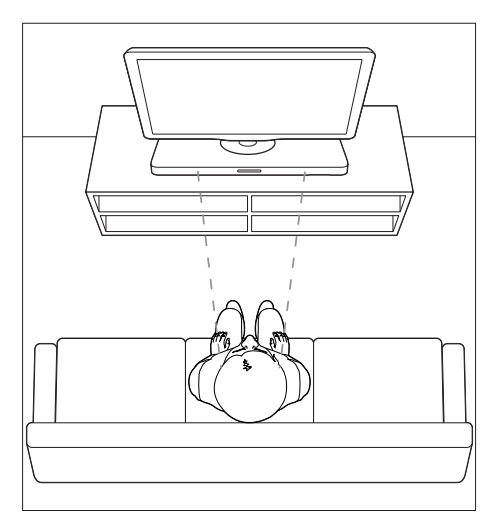

<span id="page-9-0"></span>2 Uistite sa, že podstavec televízora je zarovnaný na stred systému a nepresahuje za jeho okraje.

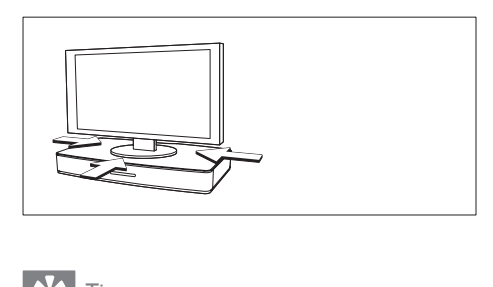

## Tip

- Ak je podstavec televízora príliš veľký na to, aby ste ho postavili na systém SoundStage, položte systém na iné miesto, napríklad na otvorenú policu pod televízorom, ale v dostatočnej blízkosti televízora, aby dočiahol zvukový kábel. Televízor môžete tiež upevniť na stenu nad systém SoundStage.
- Ak sa televízor dodáva so zariadením proti prevrhnutiu, namontujte ho podľa pokynov výrobcu a po umiestnení televízora na systém SoundStage upravte kábel.
- Ak umiestňujete systém SoundStage do skrinky alebo na policu, na dosiahnutie optimálneho zvukového výkonu dbajte na to, aby bola predná strana systému čo najbližšie k prednej hrane police.
- Ak umiestňujete systém SoundStage zadnou stranou k stene, uistite sa, že medzi stenou a zadnou časťou systému je vzdialenosť min. 2,5 cm.

## <span id="page-9-2"></span>4 Pripojenie a nastavenie

Táto časť vám pomôže pripojiť systém SoundStage k televízoru a iným zariadeniam a potom ho nastaviť.

Informácie o základných pripojeniach systému SoundStage a príslušenstva nájdete v stručnej úvodnej príručke.

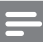

#### Poznámka

- Identifikáciu a menovité hodnoty napájania nájdete na typovom štítku na zadnej a spodnej strane výrobku.
- Pred zapájaním alebo prepájaním akýchkoľvek káblov sa uistite, že sú všetky zariadenia odpojené od elektrickej zásuvky.

## Pripojenie k televízoru

Pripojte systém SoundStage k televízoru a môžete sledovať videá. Cez systém SoundStage môžete prehrávať zvuk z televízora. Použite to najkvalitnejšie pripojenie, ktoré je dostupné na systéme SoundStage a televízore.

## <span id="page-9-1"></span>Možnosť 1: Pripojenie k televízoru pomocou konektora HDMI (ARC)

#### Najvyššia kvalita obrazu

Systém SoundStage podporuje rozhranie HDMI verzie s Audio Return Channel (ARC). Ak je váš televízor kompatibilný s rozhraním HDMI ARC, môžete prehrávať zvuk z televízora cez systém SoundStage pomocou jedného kábla HDMI.

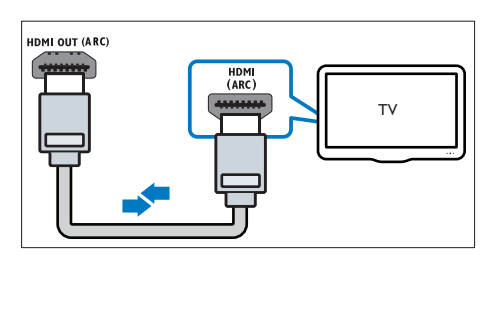

- 1 Pomocou vysokorýchlostného kábla HDMI pripojte konektor HDMI OUT (ARC) na systéme SoundStage ku konektoru HDMI ARC na televízore.
	- Konektor HDMI ARC na televízore môže byť označený rôzne. Podrobné informácie nájdete v návode na používanie televízora.
- 2 Na televízore zapnite ovládanie prostredníctvom protokolu HDMI-CEC. Podrobné informácie nájdete v návode na používanie televízora.
	- Protokol HDMI-CEC je funkcia, ktorá umožňuje ovládať zariadenia kompatibilné s protokolom CEC a pripojené prostredníctvom kábla HDMI pomocou jediného diaľkového ovládania, napríklad súčasne ovládať hlasitosť televízora a systému SoundStage.
- 3 Ak sa zvuk televízora neprehráva cez systém SoundStage, [nastavte zvuk](#page-13-1)  [manuálne](#page-13-1) (pozrite si 'Nastavenie zvuku' na strane [12](#page-13-1)).

## Možnosť 2: Pripojenie k televízoru pomocou štandardného konektora **HDMI**

### Najvyššia kvalita obrazu

Ak váš televízor nepodporuje rozhranie HDMI ARC, pripojte systém SoundStage k televízoru pomocou štandardného pripojenia HDMI.

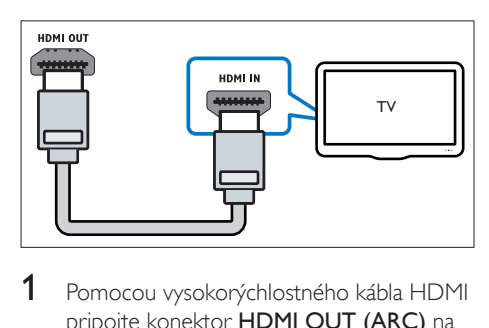

1 Pomocou vysokorýchlostného kábla HDMI pripojte konektor HDMI OUT (ARC) na systéme SoundStage ku konektoru HDMI na televízore.

- 2 Pripojte zvukový kábel, pomocou ktorého [sa bude zvuk televízora prehrávať cez](#page-11-1)  [systém SoundStage.](#page-11-1) (pozrite si 'Pripojenie zvuku z televízora a iných zariadení' na strane [10](#page-11-1))
- 3 Na televízore zapnite ovládanie prostredníctvom protokolu HDMI-CEC. Podrobné informácie nájdete v návode na používanie televízora.
	- Protokol HDMI-CEC je funkcia, [ktorá umožňuje ovládať zariadenia](#page-12-1)  [kompatibilné s protokolom CEC](#page-12-1)  [a pripojené prostredníctvom](#page-12-1)  [kábla HDMI pomocou jediného](#page-12-1)  [diaľkového ovládania, napríklad](#page-12-1)  [súčasne ovládať hlasitosť televízora](#page-12-1)  [a systému SoundStage.](#page-12-1) (pozrite si 'Nastavenie funkcie EasyLink (ovládanie prostredníctvom protokolu HDMI-CEC)' na strane [11](#page-12-1))
- 4 Ak sa zvuk televízora neprehráva cez [systém SoundStage, nastavte zvuk manuálne.](#page-13-1) (pozrite si 'Nastavenie zvuku' na strane [12](#page-13-1))

Poznámka

• Ak má váš televízor konektor DVI, môžete na pripojenie k televízoru použiť adaptér HDMI/DVI. Niektoré funkcie však nemusia byť dostupné.

## <span id="page-10-0"></span>Možnosť 3: Pripojenie k televízoru prostredníctvom kompozitného videa

## Základná kvalita obrazu

Ak váš televízor nedisponuje konektormi HDMI, použite pripojenie kompozitného videa. Kompozitné pripojenie nepodporuje video vo vysokom rozlíšení.

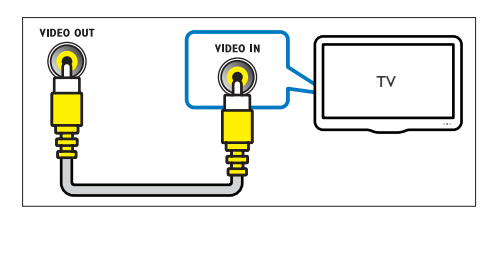

- <span id="page-11-0"></span>1 Pomocou kompozitného videokábla pripojte konektor VIDEO OUT na systéme SoundStage ku konektoru VIDEO IN na televízore.
	- Konektor kompozitného videa môže byť označený ako AV IN, COMPOSITE alebo BASEBAND.
- 2 Pripojte zvukový kábel, pomocou ktorého [sa bude zvuk televízora prehrávať cez](#page-11-1)  [systém SoundStage.](#page-11-1) (pozrite si 'Pripojenie zvuku z televízora a iných zariadení' na strane [10](#page-11-1))
- 3 Keď sledujete televízne programy, opakovaným stláčaním tlačidla SOURCE na systéme SoundStage vyberte správny zvukový vstup.
- $4$  Keď sledujete videá, prepnite televízor na správny vstup videa. Podrobné informácie nájdete v návode na používanie televízora.

## <span id="page-11-1"></span>Pripojenie zvuku z televízora a iných zariadení

Prehrávajte zvuk z televízora či iných zariadení cez systém SoundStage.

Použite to najkvalitnejšie pripojenie, ktoré je dostupné na televízore, systéme SoundStage a ostatných zariadeniach.

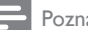

- ámka
- [Keď sú systém SoundStage a televízor prepojené](#page-9-1)  [cez konektor HDMI ARC, nie je potrebné zvukové](#page-9-1)  [pripojenie.](#page-9-1) (pozrite si 'Možnosť 1: Pripojenie k televízoru pomocou konektora HDMI (ARC)' na strane [8](#page-9-1))

## Možnosť 1: Pripojenie zvuku pomocou digitálneho optického kábla

Najvyššia kvalita zvuku

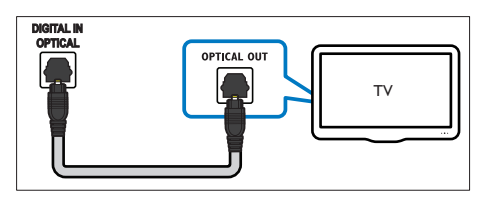

- 1 Pomocou optického kábla pripojte konektor OPTICAL IN na systéme SoundStage ku konektoru OPTICAL OUT na televízore alebo inom zariadení.
	- Digitálny optický konektor môže byť označený ako SPDIF alebo SPDIF OUT.

## Možnosť 2: Pripojenie zvuku pomocou digitálneho koaxiálneho kábla

Dobrá kvalita zvuku

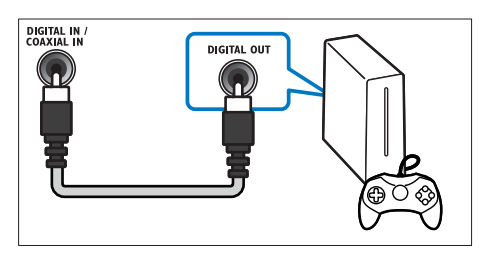

- 1 Pomocou koaxiálneho kábla pripojte konektor KOAXIÁLNY VSTUP na systéme SoundStage ku konektoru COAXIAL/ DIGITAL OUT na televízore alebo inom zariadení.
	- Digitálny koaxiálny konektor môže byť označený ako DIGITAL AUDIO OUT.

## <span id="page-12-0"></span>Možnosť 3: Pripojenie zvuku pomocou analógových zvukových káblov

## Základná kvalita zvuku

1 Pomocou analógového kábla pripojte konektor AUX IN na systéme SoundStage ku konektoru AUDIO OUT na televízore alebo inom zariadení.

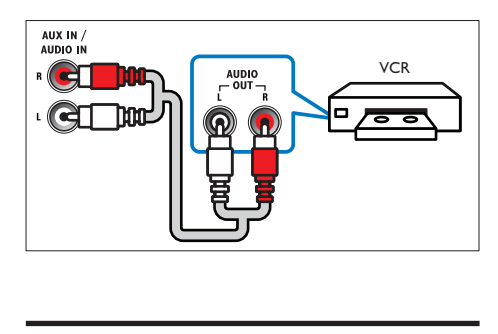

## <span id="page-12-1"></span>Nastavenie funkcie EasyLink (ovládanie prostredníctvom protokolu HDMI-CEC)

Systém SoundStage podporuje funkciu Philips EasyLink, ktorá používa protokol HDMI-CEC (Consumer Electronics Control). Zariadenia kompatibilné s funkciou EasyLink, ktoré sú pripojené prostredníctvom kábla HDMI možno ovládať pomocou jedného diaľkového ovládania.

- Poznámka
- Rôzni výrobcovia nazývajú funkciu ovládania prostredníctvom protokolu HDMI-CEC rozdielne. Informácie o vašom zariadení nájdete v používateľskej príručke daného zariadenia.
- Spoločnosť Philips nezaručuje 100 % prevádzkyschopnosť so všetkými zariadeniami HDMI-CEC.

### Skôr ako začnete

- Pripojte systém SoundStage k zariadeniu s podporou protokolu HDMI-CEC cez pripojenie HDMI.
- Vykonajte potrebné pripojenia opísané v stručnej úvodnej príručke a potom prepnite televízor na správny zdroj pre systém SoundStage.

## <span id="page-12-2"></span>Zapnutie funkcie EasyLink

- 1 Stlačte tlačidlo  $\hat{\mathbf{r}}$ .<br>2 Vyberte položku
- 2 Vyberte položku [Nastavenie] a stlačte tlačidlo OK.
- $3$  Vyberte položku [EasyLink] > [EasyLink] > [Zapnúť].
- 4 Na televízore a iných pripojených zariadeniach zapnite ovládanie prostredníctvom protokolu HDMI-CEC. Bližšie informácie nájdete v návode na používanie televízora alebo iných zariadení.
	- V televízore nastavte zvukový výstup na možnosť "Amplifier" (Zosilňovač) (namiesto reproduktorov televízora). Podrobné informácie nájdete v návode na používanie televízora.

## Ovládacie prvky funkcie EasyLink

Funkcia EasyLink umožňuje ovládať systém SoundStage a iné pripojené zariadenia s podporou protokolu HDMI-CEC pomocou jedného diaľkového ovládania.

- [Prehrávanie jedným dotykom] (Jednodotykové prehrávanie): Keď je v priečinku na disk vložený disk s videom, stlačením tlačidla > obnovíte činnosť televízora z pohotovostného režimu a spustíte prehrávanie disku.
- [Pohotovostný režim jedným dotykom] (Jednodotykový pohotovostný režim): Ak je zapnutý jednodotykový pohotovostný režim, systém SoundStage je možné prepnúť do pohotovostného režimu diaľkovým ovládaním televízora alebo iných zariadení podporujúcich funkcie HDMI-CEC.
- [Ovládanie zvuku systému] (Ovládanie zvuku systému): Ak je zapnuté ovládanie zvuku systému, zvuk pripojeného zariadenia sa bude po spustení prehrávania na danom zariadení automaticky prehrávať cez reproduktory systému SoundStage.
- [Mapovanie zvukových vstupov] (Mapovanie zvukových vstupov): Ak ovládanie zvuku systému nefunguje,

<span id="page-13-0"></span>[priraďte pripojené zariadenie k správnemu](#page-13-1)  [vstupnému zvukovému konektoru systému](#page-13-1)  [SoundStage](#page-13-1) (pozrite si 'Nastavenie zvuku' na strane [12](#page-13-1)).

#### Poznámka

• Ak chcete zmeniť nastavenia ovládania pomocou funkcie EasyLink, stlačte tlačidlo  $\hat{\mathbf{\pi}}$  a vyberte položku [Nastavenie] > [EasyLink].

## <span id="page-13-1"></span>Nastavenie zvuku

Ak sa zvuk z pripojeného zariadenia neprehráva cez reproduktory systému SoundStage, postupujte takto:

- [Skontrolujte, či ste na všetkých zariadeniach](#page-12-2) [zapli funkciu EasyLink](#page-12-2) (pozrite si 'Zapnutie funkcie EasyLink' na strane [11](#page-12-2)) a
- v televízore nastavte zvukový výstup na možnosť "Amplifier" (Zosilňovač) (namiesto reproduktorov televízora). Podrobné informácie nájdete v návode na používanie televízora a
- nastavte ovládanie zvuku pomocou funkcie EasyLink.
- 1 Stlačte tlačidlo <del>A</del>.
- 2 Vyberte položku [Nastavenie] a stlačte tlačidlo OK.
- $3$  Vyberte možnosť **[EasyLink] > [Ovládanie** zvuku systému] > [Zapnúť].
	- Ak chcete prehrávať hudbu prostredníctvom TV reproduktorov, vyberte možnosť [Vypnúť] a preskočte ďalšie kroky.
- 4 Vyberte položku [EasyLink] > [Mapovanie zvukových vstupov].
- 5 Podľa pokynov na obrazovke priraďte pripojené zariadenie ku vstupným zvukovým konektorom systému SoundStage.
	- Ak pripájate systému SoundStage k televízoru prostredníctvom pripojenia HDMI ARC, uistite sa, že zvuk televízora sa priradí k vstupu ARC na systéme SoundStage.

## <span id="page-13-2"></span>Pripojenie k domácej sieti a jej nastavenie

Pripojte systém SoundStage k sieťovému smerovaču na vytvorenie siete a môžete využívať:

- [Prenášaný multimediálny obsah](#page-24-1) (pozrite si 'Prehľadávanie počítača prostredníctvom siete DLNA' na strane [23\)](#page-24-1)
- [Smart TV](#page-22-1) (pozrite si 'Používanie služby Smart TV' na strane [21](#page-22-1))
- [Aplikácie BD Live](#page-17-1) (pozrite si 'Funkcie BD-Live na diskoch Blu-ray' na strane [16\)](#page-17-1)
- [Aktualizácia softvéru](#page-32-1) (pozrite si 'Aktualizácia softvéru cez internet' na strane [31](#page-32-1))

## Výstraha

• Oboznámte sa s princípmi fungovania sieťového smerovača, softvéru mediálneho servera a sietí. Ak je to nevyhnutné, prečítajte si dokumentáciu priloženú k sieťovým komponentom. Spoločnosť Philips nezodpovedá za stratu, poškodenie ani znehodnotenie údajov.

### Skôr ako začnete

- Ak chcete aktualizovať službu Smart TV a softvér, uistite sa, že sieťový smerovač má vysokorýchlostný prístup na internet a tento prístup neobmedzujú brány firewall ani iné zabezpečovacie systémy.
- Vykonajte potrebné pripojenia opísané v stručnej úvodnej príručke a potom prepnite televízor na správny zdroj pre systém SoundStage.

## <span id="page-13-3"></span>Vytvorenie káblovej siete

### Čo potrebujete

- Sieťový kábel (priamy kábel RJ45).
- Sieťový smerovač (so zapnutým protokolom DHCP).

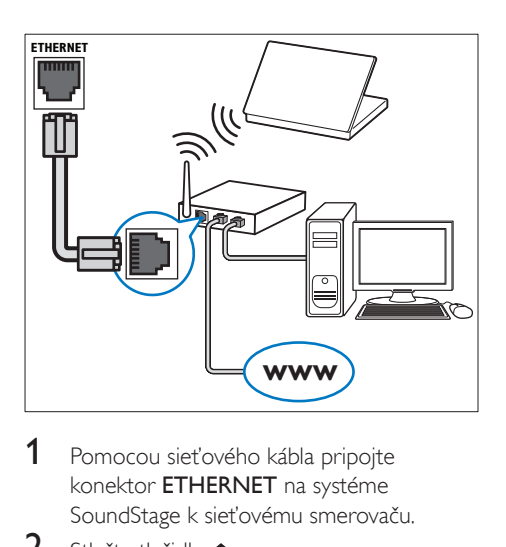

- 1 Pomocou sieťového kábla pripojte konektor ETHERNET na systéme SoundStage k sieťovému smerovaču.
- 2 Stlačte tlačidlo  $\uparrow$ .
- Vyberte položku *[Nastavenie]* a stlačte tlačidlo OK.
- 4 Vyberte možnosť [Siet] > [Inštalácia siete] > [Káblová (Ethernet)].
- 5 Dokončite inštaláciu podľa pokynov na obrazovke.
	- Ak pripojenie zlyhá, vyberte položku [Skúsiť znova] a potom stlačte tlačidlo OK.
- 6 Vyberte položku [Dokončiť] a potom ponuku opustite stlačením tlačidla OK.
	- Ak chcete zobraziť nastavenia siete, vyberte položku[Nastavenie] > [Sieť] > [Zobraziť nastavenia siete].

## <span id="page-14-0"></span>Vytvorenie bezdrôtovej siete

Systém SoundStage obsahuje vstavané rozhranie pripojenia Wi-Fi na jednoduchý prístup k bezdrôtovej sieti.

## Čo potrebujete

• Sieťový smerovač (so zapnutým protokolom DHCP). Najvyšší bezdrôtový výkon, najlepšie pokrytie a kompatibilitu dosiahnete použitím smerovača 802.11n.

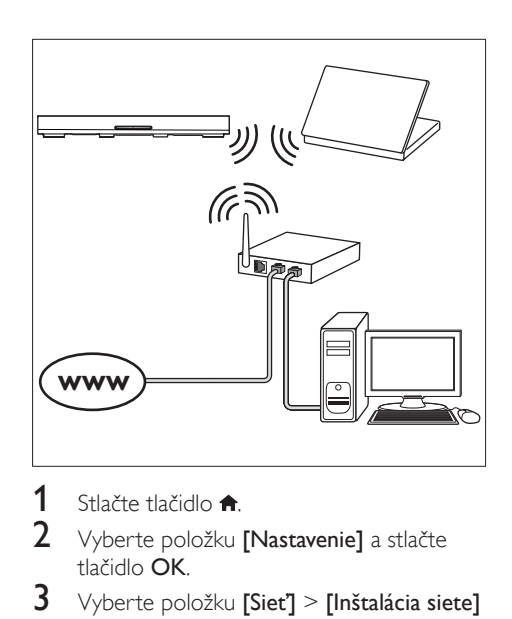

- 1 Stlačte tlačidlo  $\hat{\mathbf{n}}$ .<br>2 Wherte položku i
- 2 Vyberte položku [Nastavenie] a stlačte tlačidlo OK.
- $3$  Vyberte položku [Siet] > [Inštalácia siete] > [Bezdrôtové (Wi-Fi)] a stlačte tlačidlo OK.
- 4 Pomocou pokynov na obrazovke vyberte a nastavte bezdrôtovú sieť.
	- Ak pripojenie zlyhá, vyberte položku [Skúsiť znova] a potom stlačte tlačidlo OK.
- 5 Vyberte položku [Dokončiť] a potom ponuku opustite stlačením tlačidla OK.
	- Ak chcete zobraziť nastavenia siete, vyberte položku[Nastavenie] > [Sieť] > [Zobraziť nastavenia bezdrôtovej siete].

## Úprava sieťového názvu

Priraďte systému SoundStage názov, aby ho bolo možné vo vašej domácej sieti jednoducho identifikovať.

- 1 Stlačte tlačidlo  $\hat{\mathbf{r}}$ .<br>2 Vyberte položku
- Vyberte položku [Nastavenie] a stlačte tlačidlo OK.
- $3$  Vyberte položku [Siet] > [Pomenujte svoj produkt:].
- 4 Na zadanie mena stlačte Alfanumerické tlačidlá.
- 5 Vyberte položku [Hotovo] a potom ponuku opustite stlačením tlačidla OK.

## <span id="page-15-0"></span>5 Používanie systému **SoundStage**

Táto časť vám pomôže používať systém SoundStage na prehrávanie médií zo širokej škály zdrojov.

#### Skôr ako začnete

- Vykonajte potrebné pripojenia uvedené v stručnej úvodnej príručke a návode na používanie.
- Prepnite televízor na správny zdroj pre systém SoundStage.

## Prístup do domovskej ponuky

Domovská ponuka poskytuje jednoduchý prístup k pripojeným zariadeniam, konfigurácii a ďalším užitočným funkciám systému SoundStage.

- 1 Stlačte tlačidlo  $\bigstar$ .
	- » Zobrazí sa základná ponuka.
- 2 Stlačte tlačidlo Navigačné tlačidlá a OK a vyberte nasledovné možnosti:
	- [prehrať Disk]: Spustenie prehrávania disku.
	- [prehľadávať USB]: Otvorenie prehľadávača obsahu zariadenia USB.
	- [Smart TV]: Otvorenie služby Smart TV.
	- [prehľadávať PC]: Otvorenie prehľadávača obsahu počítača.
	- [Nastavenie]: Prístup k ponukám na zmenu nastavenia videa, zvuku a iných nastavení.
- **3** Stlačením tlačidla  $\hat{\mathbf{r}}$  zatvorte ponuku.

## **Disky**

Systém SoundStage dokáže prehrať disky DVD, VCD, CD a Blu-ray. Zároveň dokáže prehrať disky, ktoré ste si vytvorili doma, napr. disky typu CD-R obsahujúce fotografie, videá alebo hudbu.

- 1 Vložte disk do systému SoundStage.<br>2 Ak sa prehrávanie disku nespustí
- Ak sa prehrávanie disku nespustí automaticky, stlačte tlačidlo DISC alebo vyberte položku [prehrať Disk] z domovskej ponuky.
- 3 Na ovládanie prehrávania použite diaľkové [ovládanie](#page-15-1) (pozrite si 'Tlačidlá prehrávania' na strane [14](#page-15-1)).
	- Počas prehrávania disku Blu-ray môžete počuť tichý zvuk. Je to bežný jav. Neznamená to, že váš systém SoundStage má poruchu.

## <span id="page-15-1"></span>Tlačidlá prehrávania

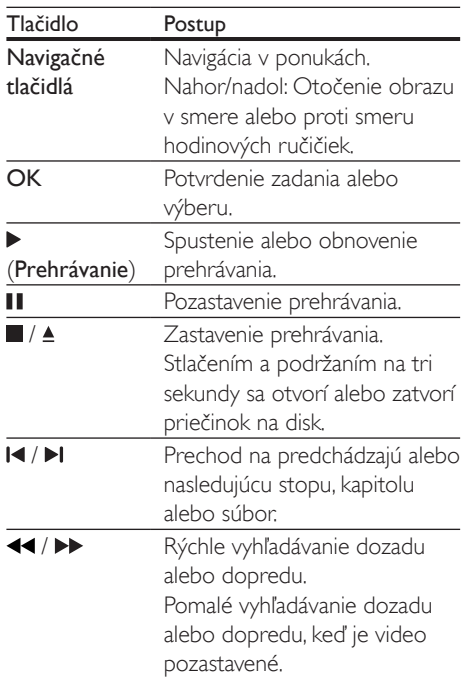

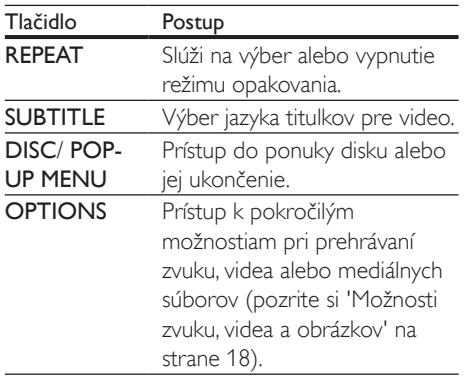

## <span id="page-16-1"></span>Synchronizácia obrazu a zvuku

Ak zvuk a video nie sú synchronizované, môžete nastaviť oneskorenie zvuku tak, aby sa zhodoval s videom.

- 1 Stlačte tlačidlo **III**.
- 2 Stlačením tlačidla Navigačné tlačidlá (vľavo/ vpravo) vyberte položku [Audio sync], a potom stlačte tlačidlo OK.
- 3 Stlačením tlačidla Navigačné tlačidlá (nahor/nadol) zosynchronizujte zvuk s videom.
- 4 Výber potvrďte stlačením tlačidla OK.

## Prehrávanie diskov Blu-ray 3D

Systém SoundStage dokáže prehrávať video z diskov Blu-ray 3D. Pred prehrávaním disku s obsahom v 3D si prečítajte zdravotné upozornenie pri sledovaní obrazu v 3D.

### Čo potrebujete

- 3D televízor
- 3D okuliare kompatibilné s vaším 3D televízorom
- Disk Blu-ray s videom v 3D
- Vysokorýchlostný kábel HDMI
- 1 Pomocou vysokorýchlostného kábla HDMI pripojte systém SoundStage k televízoru s podporou režimu 3D.
- 2 Uistite sa, že je zapnuté nastavenie 3D videa. Stlačte tlačidlo  $\bigtriangleup$  a vyberte položku [Nastavenie] > [Obraz] > [Sledovanie -<br>videa v 3D] > [Automatický].
	- Ak chcete prehrávať disky 3D v režime 2D, vyberte položku [Vypnút].
- 3 Spustite prehrávanie disku Blu-ray 3D a nasaďte si 3D okuliare.
	- Počas vyhľadávania v rámci videa a v niektorých režimoch prehrávania sa video zobrazuje v režime 2D. Zobrazenie videa sa znova prepne do režimu 3D, keď obnovíte prehrávanie.

Poznámka

• Aby ste predišli blikaniu, zmeňte jas obrazovky.

## <span id="page-16-0"></span>Funkcia Bonus View (Bonusové zobrazenie) na diskoch Blu-ray

Na diskoch Blu-ray, ktoré podporujú funkciu Bonus View (Bonusové zobrazenie), si môžete vychutnať extra obsah, napr. komentáre v malom okne na obrazovke. Funkcia Bonus View (Bonusové zobrazenie) je tiež známa pod názvom Picture–In–Picture (Obraz v obraze).

- 1 Zapnite funkciu Bonus View (Bonusové zobrazenie) v ponuke disku Blu-ray.
- $2$  Počas prehrávania filmu stlačte tlačidlo OPTIONS.
	- » Zobrazí sa ponuka možností.
- 3 Vyberte položku [Výber PIP] > [PIP].
	- V závislosti od videa sa zobrazí menu PIP [1] alebo [2].
	- Ak chcete vypnúť funkciu Bonus View (Bonusové zobrazenie), vyberte možnosť [Vypnúť].
- 4 Vyberte možnosť [2. jazyk zvuku] alebo [2. jazyk titulkov].
- 5 Vyberte jazyk a stlačte tlačidlo OK.

## <span id="page-17-1"></span><span id="page-17-0"></span>Funkcie BD-Live na diskoch Blu-ray

Získajte prístup k ďalším funkciám na diskoch Blu-ray s obsahom BD-Live, ako napr. internetovej diskusii s režisérom, najnovším ukážkam filmov, hrám, tapetám alebo melódiám zvonenia.

Služby a obsah BD-Live sa pri jednotlivých diskoch líši.

## Čo potrebujete

- Disk Blu-ray s obsahom BD-Live
- Úložné zariadenie USB s pamäťou aspoň 1 GB
- 1 Pripojte systém SoundStage k domácej sieti s prístupom na internet.
- 2 Na prevzatie obsahu BD-Live pripojte pamäťové zariadenie USB ku konektoru ←← na pravej strane systému SoundStage.
- **3** Stlačte tlačidlo  $\bigwedge$  a vyberte položky [Nastavenie] > [Rozšírené] > [Zabezpečenie BD-Live] > [Vypnúť].
	- Funkciu BD-Live vypnete výberom možnosti [Zapnúť].
- $4\,\,\mathrm{\nu}$  ponuke disku vyberte ikonu BD-Live a stlačte tlačidlo OK.
	- » Spustí sa načítavanie služby BD-Live. Čas načítania závisí od daného disku a dostupného internetového pripojenia.
- 5 Pomocou tlačidla Navigačné tlačidlá sa pohybujte v rámci služby BD-Live a potom vyberte niektorú možnosť stlačením tlačidla OK.

#### Poznámka

• Ak chcete vymazať pamäť úložného zariadenia, stlačte tlačidlo  $\hat{\mathbf{n}}$  a vyberte položky [Nastavenie] > [Rozšírené] > [Vymazať pamäť].

## <span id="page-17-2"></span>Prehrávajte zvuk cez rozhranie Bluetooth

Cez rozhranie Bluetooth pripojte systém SoundStage k zariadeniu Bluetooth (napr. iPad, iPhone, iPod touch, telefón so systémom Android, prípadne notebook), vďaka čomu budete môcť počúvať zvukové súbory uložené v príslušnom zariadení cez systém SoundStage.

## Čo potrebujete

- Zariadenie Bluetooth s podporou Bluetooth profilu A2DP, AVRCP a verziou Bluetooth 2.1 + EDR.
- Prevádzkový dosah medzi systémom SoundStage a zariadením s podporou rozhrania Bluetooth je približne 10 metrov (30 stôp).
- 1 Opakovaným stláčaním tlačidla SOURCE vyberte režim pripojenia Bluetooth.
	- » Na paneli displeja sa zobrazí položka [BT].
- $2 \vee$  zariadení Bluetooth zapnite rozhranie Bluetooth, vyhľadajte a vyberte názov systému SoundStage, čím vytvoríte pripojenie (postup zapnutia rozhrania Bluetooth nájdete v príručke k príslušnému zariadeniu Bluetooth).
	- Ak sa zobrazí výzva na zadanie hesla, zadajte "0000".
- $3$   $\check{\;}$  Čakajte, kým z produktu nezaznie pípnutie.
	- » Keď sa úspešne nadviaže pripojenie cez Bluetooth, na paneli displeja sa zobrazí hlásenie [BT\_RE].
	- » Ak pripojenie zlyhá, na paneli displeja sa naďalej zobrazuje [BT].
- $4 \vee$  zariadení Bluetooth vyberte a prehrajte zvukové súbory.
	- Ak vám počas prehrávania niekto zavolá, prehrávanie hudby sa pozastaví.
	- Ak sa prehrávanie hudby preruší, umiestnite zariadenie Bluetooth bližšie k systému SoundStage.
- <span id="page-18-0"></span>5 Ak chcete ukončiť pripojenie Bluetooth, vyberte iný zdroj.
	- Keď prepnete späť na režim Bluetooth, pripojenie Bluetooth zostane aktívne.

#### Poznámka

- Prenos hudby môžu narušiť prekážky medzi zariadením a systémom SoundStage, ako sú steny, kovové kryty pokrývajúce zariadenie, prípadne iné zariadenia v blízkosti fungujúce na rovnakej frekvencii.
- Ak chcete systém SoundStage prepojiť s iným zariadením Bluetooth, stlačením a podržaním tlačidla na diaľkovom ovládaní odpojte pripojené zariadenie Bluetooth.

## Prehrávajte hudbu cez NFC

NFC (Near Field Communication) je technológia, ktorá umožňuje bezdrôtovú komunikáciu na krátku vzdialenosť medzi zariadeniami s aktivovanou funkciou NFC, ako sú napríklad mobilné telefóny.

#### Čo potrebujete

- Zariadenie s rozhraním Bluetooth s funkciou NFC.
- Na spárovanie priložte zariadenie NFC k NFC tagu na tomto produkte.
- Prevádzkový dosah medzi hlavnou jednotkou (ľavý a pravý reproduktor) a zariadením NFC je približne 10 metrov (30 stôp).
- 1 Zapnite funkciu NFC na zariadení Bluetooth (podrobnosti nájdete v návode na používanie daného zariadenia).
- 2 Priložte zariadenie NFC k NFC tagu na produkte, až kým nezaznie pípnutie.
	- → Zariadenie NFC sa pripojí k tomuto produktu cez Bluetooth. Zobrazí sa hlásenie [BT].
- $3 \,$  V zariadení s funkciou NFC vyberte a prehrajte zvukové súbory.
	- Ak chcete prerušiť spojenie, znova priložte zariadenie NFC na NFC tag na tomto produkte.

## Dátové súbory

Systém SoundStage dokáže prehrávať obrázky, zvukové súbory a súbory videa uložené na disku alebo na úložnom zariadení USB. Pred prehrávaním súboru skontrolujte, či systém SoundStage podporuje daný formát súboru.

- 1 Spustite prehrávanie súborov z disku alebo úložného zariadenia USB.
- Prehrávanie zastavíte stlačením tlačidla .
	- Ak chcete obnoviť prehrávanie videa od miesta, kde ste ho zastavili, stlačte tlačidlo **.**
	- Ak chcete prehrávať video od začiatku, stlačte tlačidlo OK.

#### Poznámka

• Ak chcete prehrávať súbory s ochranou DivX DRM, pripojte systém SoundStage k televízoru pomocou kábla HDMI.

## **Titulky**

Ak video ponúka titulky vo viacerých jazykoch, môžete si vybrať jazyk titulkov.

#### Poznámka

- Uistite sa, že názov súboru titulkov sa presne zhoduje s názvom filmového súboru. Napríklad, ak sa súbor videa volá "film.avi", pomenujte súbor titulkov ako "film.srt" alebo ..film.sub".
- Systém SoundStage podporuje nasledovné formáty súborov: .srt, .sub, .txt, .ssa, .ass, .smi a .sami. Ak sa titulky nezobrazujú správne, zmeňte súbor znakov.
- 1 Počas prehrávania videa vyberte jazyk stlačením tlačidla **SUBTITLE**
- $2$  Ak sa pri prehrávaní videí DivX titulky nezobrazujú správne, zmeňte súbor znakov pomocou nasledujúcich krokov.

#### 3 Stlačte tlačidlo OPTIONS.

» Zobrazí sa ponuka možností.

<span id="page-19-0"></span>4 Vyberte položku [Znaková množina] a potom vyberte súbor znakov, ktorý podporuje titulky.

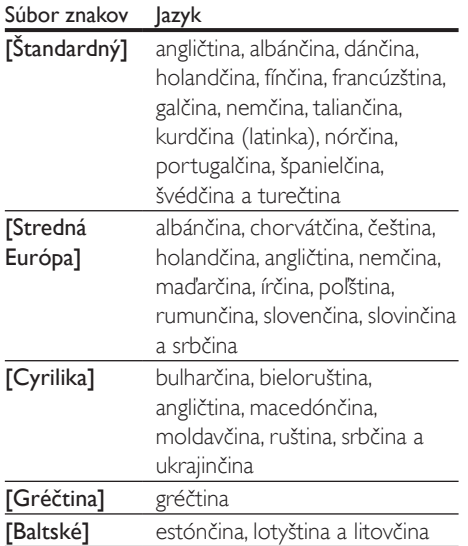

## KódVOD pre súbory DivX

Skôr ako si zakúpite videá vo formáte DivX a začnete ich prehrávať na systéme SoundStage, zaregistrujte systém SoundStage pomocou kódu DivX VOD na stránke www.divx.com.

- 1 Stlačte tlačidlo $\triangle$
- 2 Vyberte položku [Nastavenie] a stlačte tlačidlo OK.
- $3$  Vyberte položku [Rozšírené] > [Div $X^{\circ}$ VOD kód].
	- » Zobrazí sa registračný kód DivX VOD pre váš systém SoundStage.

## <span id="page-19-2"></span>Úložné zariadenia USB

Prezerajte si obrázky, počúvajte zvukový obsah a pozerajte videá uložené na úložnom zariadení USB, napríklad v prehrávači MP4 alebo digitálnom fotoaparáte.

## Čo potrebujete

- Úložné zariadenie USB naformátované v systéme súborov FAT alebo NTFS a kompatibilné s triedou veľkokapacitných pamäťových zariadení (Mass Storage Class).
- [Súbor médií v jednom z podporovaných](#page-33-0)  [formátov súborov](#page-33-0) (pozrite si 'Formáty súborov' na strane [32\)](#page-33-0).

## Poznámka

- Ak používate predlžovací kábel USB, rozbočovač USB alebo čítačku viacerých pamäťových kariet s konektorom USB, úložné zariadenie USB sa nemusí rozpoznať.
- 1 Pripojte pamäťové zariadenie USB ku konektoru <<a>
(USB) na systéme SoundStage.
- 2 Stlačte tlačidlo  $\hat{\mathbf{r}}$ .<br>3 Wherte položku
- Vyberte položku [prehľadávať USB] a stlačte tlačidlo OK.
	- » Zobrazí sa prehliadač obsahu.
- 4 Vyberte súbor a potom stlačte tlačidlo OK.
- 5 Prehrávanie ovládajte pomocou [tlačidiel prehrávania](#page-15-1) (pozrite si 'Tlačidlá prehrávania' na strane [14](#page-15-1)).

## <span id="page-19-1"></span>Možnosti zvuku, videa a obrázkov

Použite rozšírené funkcie pri prehrávaní obrázkov, zvukových súborov alebo súborov videa z disku alebo úložného zariadenia USB.

## <span id="page-19-3"></span>Možnosti zvuku

Slúžia na opakované prehrávanie hudobnej skladby, disku alebo priečinka počas prehrávania zvuku.

- 1 Opakovaným stláčaním tlačidla OPTIONS prechádzajte cez nasledovné funkcie:
	- Opakované prehrávanie aktuálnej skladby alebo súboru.
	- Opakované prehrávanie všetkých skladieb na disku alebo v priečinku.
	- Vypnutie režimu opakovaného prehrávania.

## <span id="page-20-1"></span>Možnosti videa

Počas sledovania videa vyberte možnosti ako napr. titulky, jazyk zvuku, hľadanie podľa času alebo nastavenia obrazu. Niektoré možnosti nie sú dostupné v závislosti od zdroja videa.

- 1 Stlačte tlačidlo **OPTIONS**. » Zobrazí sa ponuka možností videa.
- 2 Stlačením Navigačné tlačidlá a tlačidla OK môžete vybrať a meniť nasledujúce nastavenia:
	- [Informácie]:Zobrazenie informácií o prehrávanom obsahu.
	- **[Jazyk zvuku]**: Výber jazyka zvuku pre video.
	- [Jazyk titulkov]: Výber jazyka titulkov pre video.
	- [Posunutie titulkov]: Nastavenie polohy titulkov na obrazovke.
	- [Znaková množina]: Slúži na výber súboru znakov, ktorý podporuje titulky DivX.
	- [Hľadanie podľa času]: Zadaním času scény preskočí na špecifickú časť videa.
	- [2. jazyk zvuku]: Výber druhého jazyka zvuku pre Blu-ray video.
	- [2. jazyk titulkov]: Výber druhého jazyka titulkov pre Blu-ray video.
	- [Tituly]: Výber konkrétneho titulu.
	- [Kapitoly]: Výber konkrétnej kapitoly.
	- [Zoznam uhlov]: Výber iného uhla kamery.
	- [Ponuky]: Zobrazenie ponuky disku.
	- [Výber PIP]: Zobrazte okno obrazu v obraze pri prehrávaní disku Blu-ray, ktorý podporuje bonusové zobrazenie.
- [Približovanie]: Priblíženie obrazu videoscény alebo obrázka. Stlačením tlačidiel Navigačné tlačidlá (vľavo/ vpravo) vyberie koeficient priblíženia.
- **[Opakovat']**: Opakovanie kapitoly alebo titulu.
- [Opakovať A-B]: Označenie dvoch bodov v rámci kapitoly alebo skladby na opakované prehrávanie alebo vypnutie režimu opakovaného prehrávania.
- [Nastavenia obrazu]: Výber preddefinovaných nastavení farieb.

## <span id="page-20-0"></span>Možnosti obrázkov

Počas prezerania obrázkov môžete priblížiť alebo otočiť obrázok, pridať animáciu do prezentácie a zmeniť nastavenia obrázkov.

- 1 Stlačte tlačidlo OPTIONS » Zobrazí sa ponuka možností obrázku.
- 2 Stlačením tlačidla Navigačné tlačidlá a OK môžete vybrať a meniť nasledujúce nastavenia:
	- [Informácie]: Zobrazenie informácií o obrázku.
	- [Otočiť +90]: Otočenie obrázka o 90 stupňov v smere hodinových ručičiek.
	- [Otočiť -90]: Otočenie obrázka o 90 stupňov proti smeru hodinových ručičiek.
	- [Približovanie]: Priblíženie obrazu videoscény alebo obrázka. Stlačením tlačidiel Navigačné tlačidlá (vľavo/ vpravo) vyberie koeficient priblíženia.
	- [Trvanie jednej snímky]: Výber rýchlosti zobrazenia každého obrázka prezentácie.
	- [Animácia snímok]: Výber animácie pre prezentáciu.
	- [Nastavenia obrazu]: Výber preddefinovaných nastavení farieb.
	- [Opakovať]: Opakované prehrávanie vybratého priečinka.

## <span id="page-21-1"></span><span id="page-21-0"></span>Hudobná prezentácia

Ak sa súbory obrázkov a zvukové súbory nachádzajú na rovnakom disku alebo úložnom zariadení USB, môžete vytvoriť hudobnú prezentáciu.

- 1 Vyberte hudobnú skladbu a potom stlačte tlačidlo OK.
- 2 Stlačte tlačidlo  $\Rightarrow$  BACK a preidite do priečinka s obrázkami.
- $3$  Vyberte obrázok a potom na spustenie prehrávania prezentácie stlačte tlačidlo .
- 4 Stlačením tlačidla prezentáciu ukončite.
- $5$  Ak znova stlačíte tlačidlo **II**. zastavíte prehrávanie hudby.

Poznámka

• [Uistite sa, že váš systém SoundStage podporuje dané](#page-35-0)  [formáty obrazu a zvuku](#page-35-0) (pozrite si 'USB' na strane [34\)](#page-35-0).

## Rádio

Počúvajte rozhlasové vysielanie v pásme FM na vašom systéme SoundStage a uložte až 40 rozhlasových staníc.

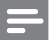

#### Poznámka

- Pásmo AM a digitálne rádio nie sú podporované.
- Ak zariadenie nezachytí žiadny stereofonický signál, zobrazí sa výzva, aby ste znova nainštalovali rozhlasové stanice.
- 1 Anténu na príjem vysielania v pásme FM pripojte ku konektoru FM ANTENNA na systéme SoundStage.
	- Ak chcete dosiahnuť čo najlepší príjem, umiestnite anténu ďalej od televízora alebo iného zdroja žiarenia.
- 2 Stlačením tlačidla RADIO na diaľkovom ovládaní nastavte v zariadení ako zdroj rádiový prijímač.
	- » Ak už máte nainštalované rozhlasové stanice, spustí sa posledný kanál, ktorý ste počúvali.
	- » Ak ste ešte nenainštalovali žiadne rozhlasové stanice, na paneli displeja sa zobrazí správa [AUTO INSTALL... PRESS PLAY]. Stlačením tlačidla ▶ nainštalujte rozhlasové stanice.
- 3 Pomocou tlačidiel na diaľkovom ovládaní môžete počúvať alebo meniť rozhlasové stanice.

### Tlačidlá prehrávania

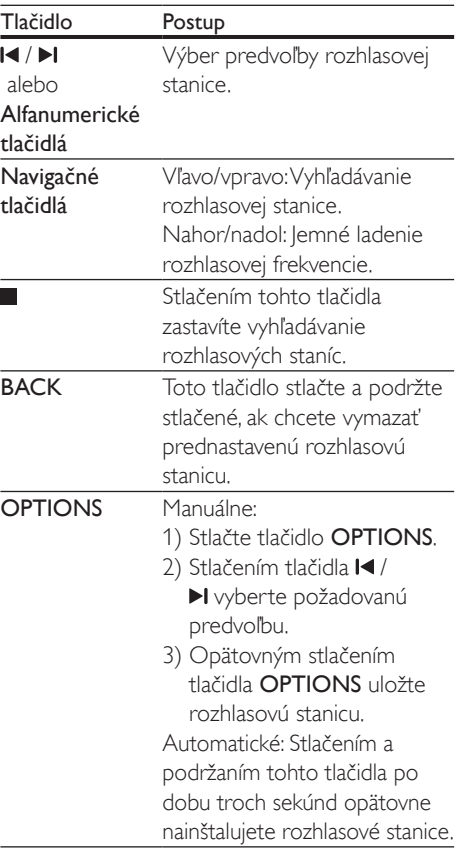

<span id="page-22-0"></span>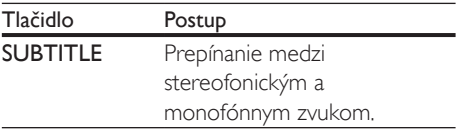

## <span id="page-22-3"></span>Ladiaca mriežka

V niektorých krajinách je možné prepnúť ladiacu mriežku pásma FM z 50 kHz na 100 kHz.

- 1 Stlačením tlačidla RADIO na diaľkovom ovládaní nastavte v zariadení ako zdroj rádiový prijímač.
- $2$  Stlačte tlačidlo  $\blacksquare$
- Stlačením a podržaním tlačidla > (Prehrávanie) prepnete medzi pásmom 50 kHz a 100 kHz.

## Prehrávač MP3

Pripojte prehrávač MP3 a prehrávajte zvukové súbory.

## Čo potrebujete

- Prehrávač MP3.
- 3,5 mm stereo zvukový kábel.
- 1 Pomocou stereofonického zvukového kábla s 3,5 mm koncovkou pripojte prehrávač MP3 ku konektoru AUDIO IN na systéme SoundStage.
	- Ak používate stereo zvukový kábel so 6,5 mm koncovkou, pripojte prehrávač MP3 k systému SoundStage pomocou adaptéra z 3,5 na 6,5 mm konektor.
- 2 Opakovane stláčajte tlačidlo SOURCE. až kým sa na paneli displeja nezobrazí [AUDIO].
- 3 Pomocou tlačidiel na prehrávači MP3 vyberte a prehrajte zvukové súbory.

## <span id="page-22-1"></span>Používanie služby Smart TV

So službou Smart TV získate prístup k množstvu internetových aplikácií a špeciálne prispôsobeným internetovým webovým lokalitám.

Interaktívne diskusie o službe Smart TV nájdete na stránke fóra Smart TV na lokalite www.supportforum.philips.com

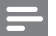

#### Poznámka

- Spoločnosť Koninklijke Philips Electronics N.V. nenesie žiadnu zodpovednosť za obsah sprístupnený poskytovateľmi služby Smart TV.
- 1 Pripojte systém SoundStage k domácej sieti s [prístupom na vysokorýchlostný internet.](#page-13-2) (pozrite si 'Pripojenie k domácej sieti a jej nastavenie' na strane [12](#page-13-2))
- 2 Stlačte tlačidlo  $\hat{\mathbf{r}}$ .<br>3 Vyberte položku
- Vyberte položku *[Smart TV]* a stlačte tlačidlo OK.
- 4 Podľa pokynov na obrazovke potvrďte hlásenie na obrazovke.
	- » Zobrazí sa úvodná obrazovka služby Smart TV.
- 5 Pomocou diaľkového ovládania vyberte [aplikácie a zadajte text \(napríklad e-mailovú](#page-22-2)  [adresu, webovú adresu URL, heslá atď.\)](#page-22-2) (pozrite si 'Navigácia v službe Smart TV' na strane [21](#page-22-2)).

## <span id="page-22-2"></span>Navigácia v službe Smart TV

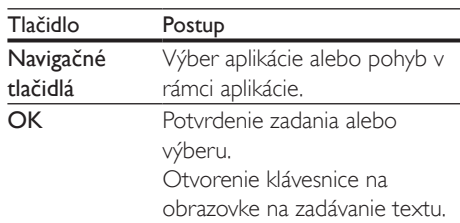

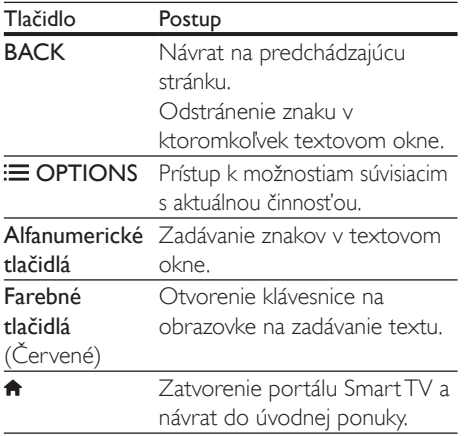

## Používanie klávesnice alebo myši USB-**HID**

## Čo potrebujete

- Káblový alebo bezdrôtový rozbočovač USB, klávesnicu alebo myš s podporou triedy Human Interface Design (USB-HID).
- 1 Pripoite klávesnicu alebo myš USB ku konektoru <<a>
(USB) na systéme SoundStage.
	- Ak chcete pripojiť bezdrôtové zariadenie USB, pripojte bezdrôtový prijímač do konektora USB na systéme SoundStage. Podrobné informácie nájdete v návode na používanie bezdrôtového zariadenia USB.
- 2 Stlačte tlačidlo $\triangle$
- Vyberte položku [Predvoľba] > [Rozlož. klávesnice].
- $4$  Vyberte požadovaný jazyk.
	- » Zapne sa štandardná klávesnica pre daný jazyk.
- 5 Pomocou klávesnice môžete zadávať znaky. pomocou myši sa môžete pohybovať v rámci webovej stránky.
	- Kurzor myši USB-HID nefunguje v službe Smart TV ani na otvorených internetových stránkach.

• Multimediálne klávesy, ktoré sa nachádzajú na niektorých klávesniciach, nie sú podporované.

## Vymazávanie pamäte prehľadávania

Vymazaním histórie prehľadávania odstránite zo systému SoundStage heslá, súbory cookie a údaje zaznamenané pri prehľadávaní.

- 1 Stlačte tlačidlo  $\hat{\mathbf{n}}$ .<br>2 Wherte položku i
- 2 Vyberte položku [Nastavenie] a stlačte tlačidlo OK.
- $3$  Vyberte položku  $5$ ieť $1$  >  $5$ Vymazať pamäť služby Smart TV].
- 4 Výber potvrďte stlačením tlačidla OK.

## Zapožičanie videa online

Zapožičajte si videá z online obchodov prostredníctvom systému SoundStage. Môžete si ich pozrieť ihneď alebo neskôr. Mnohé online videoobchody ponúkajú obrovský výber videí s rôznymi cenami zapožičania, dobami zapožičania a podmienkami. Pred zapožičaním sa musíte v niektorých obchodoch zaregistrovať a vytvoriť si konto.

## Čo potrebujete

- Úložné zariadenie USB s minimálnou kapacitou pamäte 8 GB.
- 1 Pripojte systém SoundStage k domácej sieti s [prístupom na vysokorýchlostný internet.](#page-13-2) (pozrite si 'Pripojenie k domácej sieti a jej nastavenie' na strane [12](#page-13-2))
- 2 Do zásuvky  $\leftrightarrow$  (USB) na systéme SoundStage vložte prázdne úložné zariadenie USB a podľa pokynov na obrazovke ho naformátujte.
	- Po naformátovaní nechajte úložné zariadenie USB v zásuvke «← (USB).
	- Po naformátovaní už úložné zariadenie USB nebude kompatibilné s počítačmi ani fotoaparátmi, až kým ho znovu nenaformátujete pomocou operačného systému Linux.
- <span id="page-24-0"></span>3 Stlačte tlačidlo  $\hat{\mathbf{a}}$ .<br>4 Wherte položku
- Vyberte položku [Smart TV] a stlačte tlačidlo OK.
	- » Zobrazia sa online služby dostupné vo vašej krajine.
- 5 Vyberte požadovaný video obchod a stlačte tlačidlo OK.
- 6 Postupujte podľa pokynov na obrazovke a zapožičajte alebo pozrite si video. Pri zobrazení výzvy zadajte informácie potrebné na registráciu alebo prihlásenie do konta obchodu.
	- » Video sa prevezme do úložného zariadenia USB. Toto video môžete sledovať len na svojom systéme SoundStage.
- 7 [Prehrávanie ovládajte pomocou](#page-15-1)  [tlačidiel prehrávania](#page-15-1) (pozrite si 'Tlačidlá prehrávania' na strane [14](#page-15-1)).
	- Ak nie je možné video prehrať, skontrolujte formát súboru a uistite sa, že systém SoundStage tento formát podporuje.

## <span id="page-24-1"></span>Prehľadávanie počítača prostredníctvom siete DLNA

Získajte prístup a prehrávajte obrázky, zvukové súbory a súbory videa z počítača alebo mediálneho servera v domácej sieti pomocou systému SoundStage.

### Skôr ako začnete

- Do zariadenia nainštalujte aplikáciu mediálneho servera kompatibilnú s DLNA. Prevezmite si aplikáciu, ktorá vám vyhovuje najlepšie. Napríklad,
	- Windows Media Player 11 alebo novšiu verziu pre počítače PC
	- Twonky Media Server pre počítače Mac alebo PC
- Zapnite zdieľanie mediálnych súborov. Na zjednodušenie ovládania sme zahrnuli kroky pre nasledujúce aplikácie:
	- [Windows Media Player 11](#page-25-0) (pozrite si 'Program Microsoft Windows Media Player 11' na strane [24](#page-25-0))
	- [Windows Media Player 12](#page-25-1) (pozrite si 'Program Microsoft Windows Media Player 12' na strane [24](#page-25-1))
	- [Twonky Media pre počítače Mac](#page-25-2) (pozrite si 'Macintosh OS X Twonky Media (v4.4.2)' na strane [24](#page-25-2))

#### Poznámka

• Ďalšie informácie o týchto aplikáciách alebo iných mediálnych serveroch nájdete v návode na používanie softvéru mediálneho servera.

## Nastavenie softvéru mediálneho servera

Ak chcete zapnúť zdieľanie médií, je potrebné nastaviť softvér mediálneho servera.

#### Skôr ako začnete

- Pripojte systéme SoundStage k domácej [sieti.](#page-13-2) (pozrite si 'Pripojenie k domácej sieti a jej nastavenie' na strane [12](#page-13-2)) Vždy, keď je to možné, používajte káblové pripojenie, aby ste zaručili čo najlepšiu kvalitu obrazu.
- Pripojte počítač a ďalšie mobilné zariadenia kompatibilné s DLNA k rovnakej domácej sieti.
- Uistite sa, že brána firewall vo vašom počítači povoľuje spustenie programov Media Player (alebo že sa softvér mediálneho servera nachádza v zozname výnimiek brány firewall).
- Zapnite počítač a smerovač.

## <span id="page-25-0"></span>**Program Microsoft Windows Media Player 11**

- $1 \vee$  počítači spustite program Windows Media Player.
- 2 Kliknite na kartu **Knižnica** a vyberte možnosť Zdieľanie médií.
- 3 Pri prvom vybratí položky Zdieľanie médiísa zobrazí kontextová ponuka. Začiarknite okienko Zdieľať moje médiá a kliknite na tlačidlo OK.
	- » Zobrazí sa obrazovka Zdieľanie médií.
- 4 Skontrolujte, či na obrazovke Zdieľanie médií vidíte zariadenie označené ako Neznáme zariadenie.
	- » Ak sa neznáme zariadenie nezobrazí ani po približne jednej minúte, skontrolujte, či spojenie neblokuje brána firewall počítača.
- $5$  Vyberte neznáme zariadenie a kliknite na položku Povoliť.
	- » Vedľa zariadenia sa objaví zelená značka začiarknutia.
- 6 Pri predvolenom nastavení program Windows Media Player zdieľa obsah týchto priečinkov: Hudba, Obrázky a Videá. Ak sa vaše súbory nachádzajú v iných priečinkoch, vyberte položky Knižnica > Pridať do knižnice.
	- » Zobrazí sa obrazovka Pridať do knižnice.
	- V prípade potreby vyberte možnosť Rozšírené možnosti na zobrazenie zoznamu monitorovaných priečinkov.
- 7 Vyberte možnosť Moje priečinky <sup>a</sup> priečinky ostatných používateľov, do ktorých mám povolený prístup, a potom kliknite na možnosť Pridať.
- 8 Podľa pokynov na obrazovke pridajte ďalšie priečinky, ktoré obsahujú vaše mediálne súbory.

### <span id="page-25-1"></span>**Program Microsoft Windows Media Player 12**

- $1 \,$  V počítači spustite program Windows Media Player.
- $2 \,$  V programe Windows Media Player kliknite na kartu Prúd a vyberte možnosť Zapnúť vysielanie prúdov mediálnych údajov.
	- » Zobrazí sa obrazovka Možnosti vysielania prúdov mediálnych údajov.
- 3 Kliknite na možnosť Zapnúť vysielanie prúdov mediálnych údajov.
	- » Vrátite sa na obrazovku programu Windows Media Player.
- 4 Kliknite na kartu Prúd a vyberte možnosť Ďalšie možnosti vysielania prúdov údajov.
	- » Zobrazí sa obrazovka Možnosti vysielania prúdov mediálnych údajov.
- 5 Skontrolujte, či na obrazovke Lokálna sieť vidíte mediálny program.
	- » Ak sa mediálny program nezobrazí, skontrolujte, či spojenie neblokuje brána firewall počítača.
- 6 Vyberte mediálny program a kliknite na možnosť Povolené.
	- » Pri mediálnom programe sa zobrazí zelená šípka.
- 7 Pri predvolenom nastavení program Windows Media Player zdieľa obsah týchto priečinkov: Hudba, Obrázky a Videá. Ak sa vaše súbory nachádzajú v iných priečinkoch, kliknite na kartu Usporiadať a vyberte položku Spravovať knižnice > Hudba.
	- » Zobrazí sa obrazovka Umiestnenia knižníc hudby.
- 8 Podľa pokynov na obrazovke pridajte ďalšie priečinky, ktoré obsahujú vaše mediálne súbory.

## <span id="page-25-2"></span>**Macintosh OS X Twonky Media (v4.4.2)**

1 Ak si chcete kúpiť softvér alebo prevziať 30 dňovú skúšobnú verziu zdarma do svojho počítača Macintosh, navštívte stránku www.twonkymedia.com.

- <span id="page-26-0"></span> $2 \vee$  počítači Macintosh spustite program Twonky Media.
- 3 Na obrazovke Twonky Media Server vyberte položky Basic Setup (Základné nastavenie) a First Steps (Úvodné kroky).
	- » Zobrazí sa obrazovka First steps (Úvodné kroky).
- 4 Zadajte názov svojho mediálneho servera a kliknite na možnosť Save Changes (Uložiť zmeny).
- 5 Späť na obrazovke Twonky Media vyberte položky Basic Setup (Základné nastavenie) a Sharing (Zdieľanie).
	- » Zobrazí sa obrazovka Sharing (Zdieľanie).
- 6 Vyhľadajte a vyberte priečinky určené na zdieľanie a potom vyberte položku Save Changes (Uložiť zmeny).
	- » Počítač Macintosh automaticky vykonáva opätovné preskenovanie týchto priečinkov, takže sú vždy pripravené na zdieľanie.

## Prehrávanie súborov z počítača

#### Poznámka

- Skôr ako začnete prehrávať multimediálny obsah z počítača, skontrolujte, či je systém SoundStage pripojený k domácej sieti a či je softvér mediálneho servera správne nastavený.
- 1 Stlačte tlačidlo  $\hat{\mathbf{n}}$ .<br>2 Wherte položku
- Vyberte položku **[prehľadávať PC]** a stlačte tlačidlo OK.
	- » Zobrazí sa prehliadač obsahu.
- 3 Vyberte požadované zariadenie v sieti.
	- → Zobrazia sa priečinky vo vybranom zariadení. Názvy priečinkov sa môžu líšiť v závislosti od mediálneho servera.
	- Ak sa priečinky nezobrazia, skontrolujte, či ste povolili zdieľanie médií vo vybranom zariadení, aby bol obsah dostupný na zdieľanie.
- Vyberte súbor a potom stlačte tlačidlo OK.
	- Niektoré mediálne súbory sa nemusia prehrať kvôli problémom s kompatibilitou. Skontrolujte formát súborov, ktoré systém SoundStage podporuje.
- 5 Prehrávanie ovládajte pomocou [tlačidiel prehrávania](#page-15-1) (pozrite si 'Tlačidlá prehrávania' na strane [14](#page-15-1)).

## <span id="page-26-2"></span>Výber zvuku

Táto časť vám pomáha pri výbere ideálneho zvuku videa alebo hudby.

- 1 Stlačte tlačidlo **III.**<br>2 Stlačením tlačidie
- Stlačením tlačidiel Navigačné tlačidlá (vľavo/vpravo) získate prístup ku zvukovým nastaveniam na obrazovke.

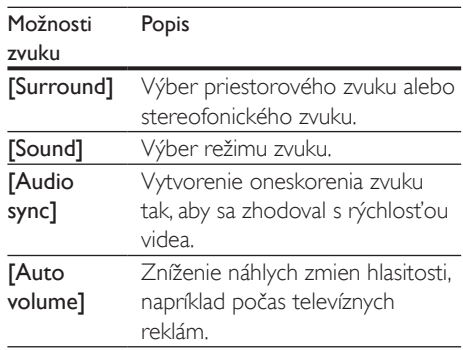

- $3$  Vyberte jednu z možností a potom stlačte tlačidlo OK.
- 4 Stlačením tlačidla BACK zatvorte ponuku.
	- Ak do jednej minúty nestlačíte tlačidlo, ponuka sa automaticky ukončí.

## <span id="page-26-1"></span>Režim priestorového zvuku

Vďaka režimom priestorového zvuku si môžete vychutnať podmanivý zvuk.

1 Stlačte tlačidlo  $\mathbf H$ 

- 2 Vyberte položku [Surround] a stlačte tlačidlo OK.
- 3 Stlačením tlačidiel Navigačné tlačidlá (nahor/nadol) vyberte nastavenie na displeji:
	- [Auto]: Priestorový zvuk založený na prenose zvuku.
	- [Virtual Surround]: Priestorový zvuk Virtual Surround.
	- **[Stereo]**: 2-kanálový stereo zvuk. Ideálny na počúvanie hudby.
- 4 Výber potvrďte stlačením tlačidla OK.

## <span id="page-27-0"></span>Režim zvuku

Vyberte preddefinované režimy zvuku tak, aby vyhovovali vášmu videu alebo hudbe.

- 1 Uistite sa, že je zapnuté dodatočné [spracovanie zvuku na výstupe](#page-30-1)  [reproduktorov](#page-30-1) (pozrite si 'Nastavenie reproduktorov' na strane [29](#page-30-1)).
- $\frac{2}{3}$  Stlačte tlačidlo **til**.
- Vyberte položku [Sound] a stlačte tlačidlo OK.
- 4 Stlačením tlačidiel Navigačné tlačidlá (nahor/nadol) vyberte nastavenie na displeji:
	- **[Auto]**: Automatický výber nastavenia zvuku podľa prenosu zvuku.
	- [Balanced]: Vypočujte si originálny zvuk svojich filmov a hudby bez pridaných zvukových efektov.
	- [Powerful]: Vychutnajte si vzrušujúce arkádové zvuky ideálne pre akčné videá alebo hlučné párty.
	- [Bright]: Oživte jednotvárne filmy a hudbu pomocou pridaných zvukových efektov.
	- [Clear]: Zachyťte každý detail hudby a vychutnajte si zreteľné dialógy vo filmoch.
	- [Warm]: Pohodlne si vypočujte hovorené slovo a hudobné vokály.
	- [Personal]: Prispôsobte si zvuk podľa vlastných preferencií.
- $5$  Výber potvrďte stlačením tlačidla OK.

## Ekvalizér

Zmeňte nastavenia vysokých frekvencií (výšok), stredných frekvencií (stredov) a nízkych frekvencií (basov) systému SoundStage.

- 1 Stlačte tlačidlo  $H$ .<br>2 Vyberte položku
- Vyberte položku [Sound] > [Personal] a potom stlačte tlačidlo Navigačné tlačidlá (vpravo).
- $3$  Tlačidlami Navigačné tlačidlá (nahor/ nadol) meňte basy, stredné alebo vysoké frekvencie.
- 4 Výber potvrďte stlačením tlačidla OK.

## <span id="page-27-1"></span>Automatická hlasitosť

Funkciu automatickej hlasitosti zapnite, ak chcete znížiť náhle zmeny hlasitosti, napríklad počas televíznych reklám.

- 1 Stlačte tlačidlo  $\frac{1}{2}$  Vyberte položku
- Vyberte položku [Auto volume] a stlačte tlačidlo OK.
- $3$  Stlačením Navigačné tlačidlá (nahor/ nadol) vyberte možnosť [Zapnúť] alebo [Vypnúť].
- 4 Výber potvrďte stlačením tlačidla OK.

## <span id="page-28-0"></span>6 Zmena nastavení

Nastavenia systému SoundStage sú už nakonfigurované pre optimálny výkon. Ak nemáte dôvod zmeniť nastavenie, odporúčame ponechať predvolené nastavenie.

#### Poznámka

- Nemôžete zmeniť nastavenie zobrazené sivou farbou. • Ak sa chcete vrátiť do predchádzajúcej ponuky, stlačte
- tlačidlo BACK. Ak chcete opustiť ponuku, stlačte tlačidlo **f**

## <span id="page-28-2"></span>Nastavenia jazyka

- 1 Stlačte tlačidlo  $\hat{\mathbf{r}}$ .<br>2 Vyberte položku
- Vyberte položku **[Nastavenie]** a stlačte tlačidlo OK.
- 3 Vyberte položku [Predvoľba] a stlačte tlačidlo OK.
- 4 Stlačením Navigačné tlačidlá a tlačidla OK môžete vybrať a meniť nasledujúce nastavenia:
	- [Jazyk ponuky]: Výber jazyka zobrazenia pre ponuku.
	- [Zvuk]: Výber jazyka zvuku pre disky.
	- [Rozlož. klávesnice]: Výber klávesnice vo vašom jazyku.
	- [Titulok]: Výber jazyka titulkov pre disky.
	- [Ponuka disku]: Výber jazyka ponuky pre disky.

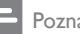

#### Poznámka

- Ak váš preferovaný jazyk disku nie je dostupný, vyberte položku [Iné] zo zoznamu [a zadajte 4-miestny](#page-41-1)  [kód jazyka, ktorý nájdete na konci tohto návodu na](#page-41-1)  [používanie](#page-41-1) (pozrite si 'Kód jazyka' na strane [40](#page-41-1)).
- Ak vyberiete jazyk, ktorý nie je na disku dostupný, systém SoundStage použije predvolený jazyk disku.

## <span id="page-28-1"></span>Nastavenia obrazu a videa

- 1 Stlačte tlačidlo  $\hat{\mathbf{r}}$ .<br>2 Wherte položku
- Vyberte položku [Nastavenie] a stlačte tlačidlo OK.
- 3 Vyberte položku [Obraz] a stlačte tlačidlo OK.
- 4 Stlačením Navigačné tlačidlá a tlačidla OK môžete vybrať a meniť nasledujúce nastavenia:
	- **ITy typel:** Ak sa video nezobrazí správne, vyberte typ TV (systém farieb).
	- [TV obrazovka]: Výber formátu obrazu prispôsobeného veľkosti televíznej obrazovky.
	- [HDMI video]: Výber rozlíšenia obrazového signálu, ktorý vychádza z konektora HDMI OUT (ARC) na systéme SoundStage. Ak si chcete vychutnať obsah v danom rozlíšení, uistite sa, že televízor toto rozlíšenie podporuje.
	- [HDMI Deep Color]: Zobrazenie skutočného sveta na vašej televíznej obrazovke prostredníctvom prehrávania živého obrazu s miliardou farieb. Systém SoundStage musí byť pripojený k televízoru vybavenému funkciou Deep Color pomocou kábla HDMI.
	- [Nastavenia obrazu]: Výber predvolených nastavení farieb pre zobrazenie videa.
	- [Sledovanie videa v 3D]: Nastavenie videa HDMI tak, aby podporovalo video v režime 3D alebo 2D.

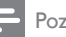

#### Poznámka

• Ak meníte nastavenie, uistite sa, že daný televízor podporuje nové nastavenia.

## <span id="page-29-3"></span><span id="page-29-0"></span>Nastavenia zvuku

- 1 Stlačte tlačidlo  $\hat{\mathbf{n}}$ .<br>2 Wherte položku
- 2 Vyberte položku [Nastavenie] a stlačte tlačidlo OK.
- 3 Vyberte položku [Zvuk] a stlačte tlačidlo OK.
- 4 Stlačením Navigačné tlačidlá a tlačidla OK môžete vybrať a meniť nasledujúce nastavenia:
	- [Nočný režim]: Vhodné na počúvanie v tichom prostredí. Zníženie hlasitosti hlasných zvukov systému SoundStage. Nočný režim je dostupný iba pri diskoch DVD a Blu-ray so zvukovou stopou Dolby Digital, Dolby Digital Plus a Dolby True HD.
	- [HDMI zvuk]: Nastavenie prehrávania zvuku HDMI cez reproduktory televízora alebo vypnutie prehrávania zvuku HDMI cez reproduktory televízora.
	- [Predvolené nastav. zvuku]: Obnovte nastavenia ekvalizéra všetkých režimov zvuku na predvolené hodnoty.

## <span id="page-29-4"></span>Nastavenia rodičovskej kontroly

- 1 Stlačte tlačidlo  $\hat{\mathbf{n}}$ .<br>2 Vyberte položku
- Vyberte položku [Nastavenie] a stlačte tlačidlo OK.
- 3 Vyberte položku [Predvoľba] a stlačte tlačidlo OK.
- 4 Stlačením Navigačné tlačidlá a tlačidla OK môžete vybrať a meniť nasledujúce nastavenia:
	- **[Zmenit' heslo]**: Nastavenie alebo zmena hesla na prístup k funkciám rodičovskej kontroly. Ak nemáte heslo alebo ste ho zabudli, zadajte kombináciu 0000.

• [Rodičovská kontrola]: Obmedzenie prístupu k diskom nahratým s hodnotením prístupnosti podľa veku. Ak chcete prehrať všetky disky bez ohľadu na hodnotenie prístupnosti, vyberte úroveň 8 alebo [Vypnúť].

## <span id="page-29-1"></span>Nastavenia displeja

- 1 Stlačte tlačidlo  $\hat{\mathbf{n}}$ .<br>2 Vyberte položku
- Vyberte položku [Nastavenie] a stlačte tlačidlo OK.
- 3 Vyberte položku [Predvoľba] a stlačte tlačidlo OK.
- 4 Stlačením Navigačné tlačidlá a tlačidla OK môžete vybrať a meniť nasledujúce nastavenia:
	- [Automatické posunutie titulkov]: Zapnutie alebo vypnutie automatickej zmeny polohy titulkov na televízoroch, ktoré podporujú túto funkciu.
	- **[Zobrazovací panel]**: Nastavenie jasu displeja na prednom paneli systému SoundStage.
	- [VCD PBC]: Zapnutie alebo vypnutie navigácie v ponuke obsahu diskov VCD a SVCD s funkciou ovládania prehrávania.

## <span id="page-29-2"></span>Nastavenia úspory energie

- 1 Stlačte tlačidlo  $\bigstar$
- 2 Vyberte položku [Nastavenie] a stlačte tlačidlo OK.
- 3 Vyberte položku [Predvoľba] a stlačte tlačidlo OK.
- 4 Stlačením Navigačné tlačidlá a tlačidla OK môžete vybrať a meniť nasledujúce nastavenia:
	- [Šetrič obrazovky]: Prepnutie systému SoundStage do režimu šetriča obrazovky po 10 minútach nečinnosti.
- <span id="page-30-0"></span>• [Automatický pohotovostný režim]: Prepnutie systému SoundStage do pohotovostného režimu po 18 minútach nečinnosti. Tento časovač funguje iba vtedy, keď je prehrávanie disku alebo obsahu zo zariadenia USB pozastavené alebo zastavené.
- [Časovač vypnutia]: Nastavenie časovača režimu spánku tak, aby sa systém SoundStage prepol do pohotovostného režimu po uplynutí nastaveného času.

## <span id="page-30-1"></span>Nastavenie reproduktorov

- 1 Stlačte tlačidlo  $\hat{\mathbf{r}}$ .<br>2 Wherte položku
- 2 Vyberte položku [Nastavenie] a stlačte tlačidlo OK.
- 3 Vyberte položku [Rozšírené] a stlačte tlačidlo OK.
- 4 Stlačením Navigačné tlačidlá a tlačidla OK môžete vybrať a meniť nasledujúce nastavenia:
	- [Zdokonalený zvuk]: Vyberte možnosť [Zapnúť], ak chcete zapnúť dodatočné spracovanie zvuku na výstupe reproduktorov a zapnúť nastavenie funkcie karaoke (ak váš výrobok podporuje funkciu Karaoke). Ak chcete prehrať pôvodný zvuk disku, vyberte možnosť [Vypnúť].

## Tip

• [Pred výberom preddefinovaného režimu zvuku najskôr](#page-27-0)  [zapnite dodatočné spracovanie zvuku](#page-27-0) (pozrite si 'Režim zvuku' na strane [26\)](#page-27-0).

## <span id="page-30-2"></span>Obnovenie predvolených nastavení

- 1 Stlačte tlačidlo  $\hat{\mathbf{n}}$ .<br>2 Wherte položku
- 2 Vyberte položku [Nastavenie] a stlačte tlačidlo OK.
- 3 Vyberte položku [Rozšírené] > [Obnoviť predvolené nastavenia] a potom stlačte tlačidlo OK.
- 4 Vyberte položku **[OK]** a na potvrdenie stlačte tlačidlo OK.
	- » Nastavenia systému SoundStage sa obnovia na predvolené hodnoty, okrem niektorých nastavení, napríklad nastavení rodičovskej kontroly alebo registračného kódu DivX VOD.

## <span id="page-31-0"></span>7 Aktualizácia softvéru

Spoločnosť Philips sa nepretržite snaží zdokonaľovať svoje produkty. Aby ste mohli využívať najlepšie funkcie a podporu, pravidelne aktualizujte softvér systému SoundStage.

Porovnajte aktuálnu verziu vášho softvéru s najnovšou verziou na adrese www.philips.com/support. Ak je aktuálna verzia staršia ako verzia dostupná na lokalite podpory spoločnosti Philips, aktualizujte softvér systému SoundStage na najnovšiu verziu.

## Výstraha

• Neinštalujte verziu softvéru staršiu než aktuálne nainštalovanú verziu vo výrobku. Spoločnosť Philips nie je zodpovedná za problémy spôsobené prechodom na staršiu verziu softvéru.

## Kontrola verzie softvéru

Skontrolujte aktuálnu verziu softvéru, ktorá je nainštalovaná v systéme SoundStage.

- 1 Stlačte tlačidlo  $\bigstar$ .
- 2 Vyberte položku [Nastavenie] a stlačte tlačidlo OK.
- $3$  Vyberte položku [Rozšírené] > [Informácie o verzii].
	- » Zobrazí sa verzia softvéru.

## Aktualizácia softvéru pomocou zariadenia USB

## Čo potrebujete

Zariadenie USB typu Flash naformátované v systéme FAT alebo NTFS s minimálnou pamäťou 256 MB. Nepoužívajte pevný disk USB.

- Počítač s prístupom na internet.
- Archivačný program, ktorý podporuje formát súborov ZIP.

## Krok č. 1: Prevezmite najnovší softvér

- 1 Pripojte pamäťovú jednotku USB typu Flash k počítaču.
- $2$  Vo webovom prehľadávači prejdite na stránku www.philips.com/support.
- 3 Na webovej stránke podpory spoločnosti Philips nájdite svoj produkt a položku Software and Drivers (Softvér a ovládače).
	- » Aktualizácia softvéru je dostupná ako súbor zip.
- 4 Uložte súbor zip do koreňového adresára pamäťovej jednotky USB typu Flash.
- 5 Pomocou archivačného programu vyextrahujte súbor aktualizácie softvéru do koreňového adresára.
	- » Súbory sa vyextrahujú do priečinka UPG\_ALL v pamäťovej jednotke USB typu Flash.
- 6 Odpojte pamäťovú jednotku USB typu Flash od počítača.

## Krok číslo 2:Aktualizujte softvér

## Výstraha

- Počas aktualizácie nevypínajte systém SoundStage ani neodpájajte pamäťovú jednotku USB typu Flash.
- 1 Pripojte pamäťovú jednotku USB typu Flash obsahujúcu prevzatý súbor k systému SoundStage.
	- Uistite sa, že je priečinok na disk zatvorený a že sa v ňom nenachádza žiadny disk.
- 2 Stlačte tlačidlo  $\hat{\mathbf{r}}$ .<br>3 Vyberte položku i
- Vyberte položku [Nastavenie] a stlačte tlačidlo OK.
- $4$  Vyberte možnosť [Rozšírené] > [Aktualizácia softvéru] > [USB].
- <span id="page-32-0"></span>5 Podľa pokynov na obrazovke potvrďte aktualizáciu.
	- » Dokončenie procesu aktualizácie trvá asi 5 minút.

## <span id="page-32-1"></span>Aktualizácia softvéru cez internet

- 1 [Pripojte systém SoundStage k domácej sieti](#page-9-2)  s [prístupom na vysokorýchlostný internet.](#page-9-2) (pozrite si 'Pripojenie a nastavenie' na strane [8](#page-9-2))
- Stlačte tlačidlo **fi**.
- 3 Vyberte položku [Nastavenie] a stlačte tlačidlo OK.
- 4 Vyberte možnosť [Rozšírené] > [Aktualizácia softvéru] > [Sieť].
	- » Ak sa zistí médium aktualizácie, zobrazí sa výzva na spustenie alebo zrušenie aktualizácie.
	- » Preberanie súboru aktualizácie môže trvať dlhšie, v závislosti od podmienok domácej siete.
- 5 Podľa pokynov na obrazovke potvrďte aktualizáciu.
	- » Dokončenie procesu aktualizácie trvá asi 5 minút.
	- » Po dokončení aktualizácie sa systém SoundStage automaticky vypne a znovu zapne. Ak sa tak nestane, odpojte napájací kábel a o niekoľko sekúnd ho opätovne pripojte.

## <span id="page-32-4"></span>8 Technické údaje výrobku

#### Poznámka

• Technické parametre a konštrukčné riešenie podliehajú zmenám bez predchádzajúceho upozornenia.

## <span id="page-32-3"></span>Regionálne kódy

Typový štítok na zadnej alebo spodnej strane systému SoundStage uvádza podporované regióny.

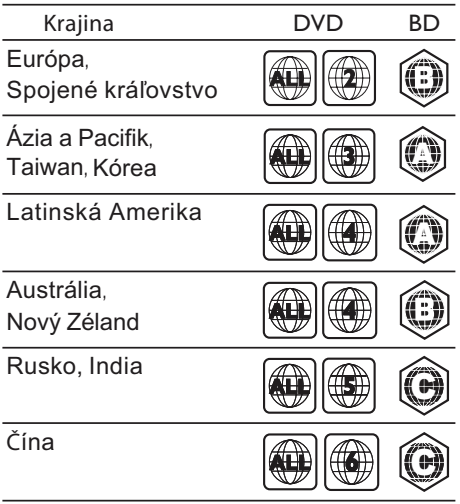

## <span id="page-32-2"></span>Formáty médií

• AVCHD, BD, BD-R/ BD-RE, BD-Video, DVD-Video, DVD+R/+RW, DVD-R/-RW, DVD+R/-R DL, CD-R/CD-RW, zvukové CD, video CD/SVCD, obrázkové súbory, médiá MP3, médiá WMA, médiá DivX Plus HD, úložné zariadenie USB

## <span id="page-33-0"></span>Formáty súborov

- Zvuk:
	- .aac, .mka, .mp3, .wma, .wav, .mp4, .m4a, .flac, .ogg
	- .ra (dostupné len v Tichomorskej Ázii a Číne)
- Video:
	- .avi, .divx, .mp4, .m4v, .mkv, .asf, .wmv, .m2ts, .mpg, .mpeg, .flv, .3gp
	- .rmvb, .rm, .rv (dostupné len v Tichomorskej Ázii a Číne)
- Obrázok: .jpg, .jpeg, .jpe, .gif, .png

### Bluetooth

- Profily Bluetooth: A2DP, AVRCP
- Verzia rozhrania Bluetooth: 2.1 + EDR

## Formáty zvuku

Systém SoundStage podporuje nasledujúce zvukové súbory.

#### ( súbory .ra sú podporované len v Tichomorskej Ázii a Číne)

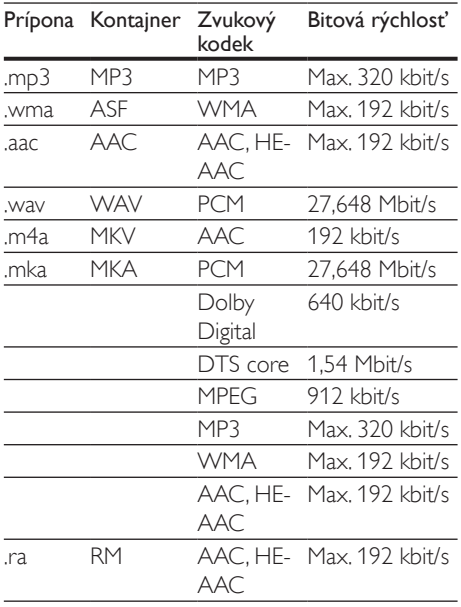

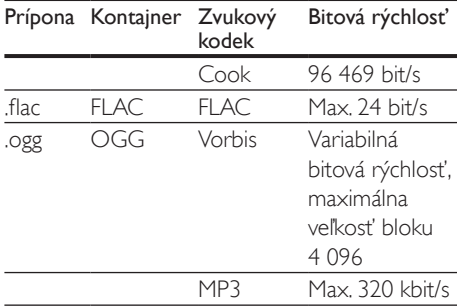

## Formáty pre video

Ak máte televízor s vysokým rozlíšením, prostredníctvom systému SoundStage môžete prehrávať videosúbory s nasledujúcimi parametrami:

- Rozlíšenie: 1920 x 1080 pixelov pri
- Frekvencia snímok:  $6 \approx 30$  snímok za sekundu.

#### Súbory .avi v kontajneri AVI

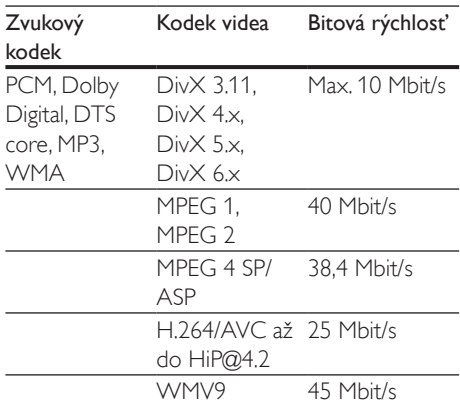

#### Súbory .divx v kontajneri AVI

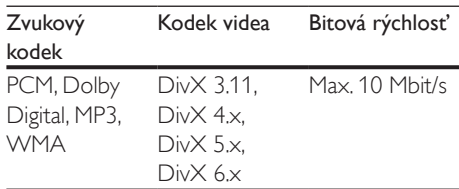

#### Súbory .mp4 alebo .m4v v kontajneri MP4

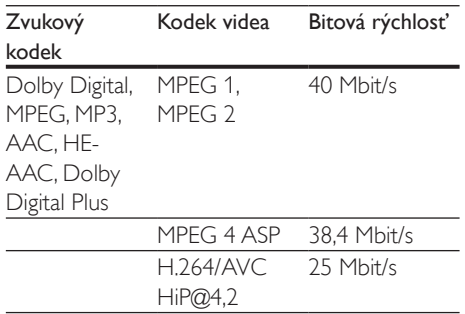

#### Súbory .mkv v kontajneri MKV

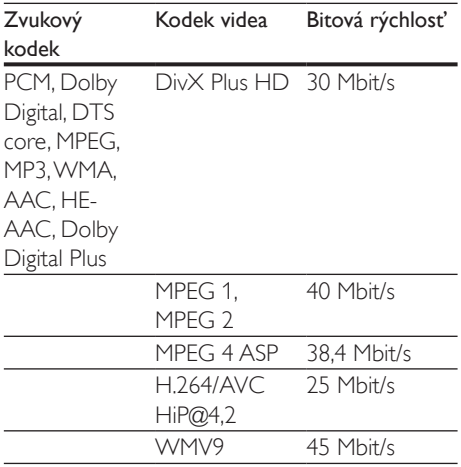

#### Súbory .m2ts v kontajneri MKV

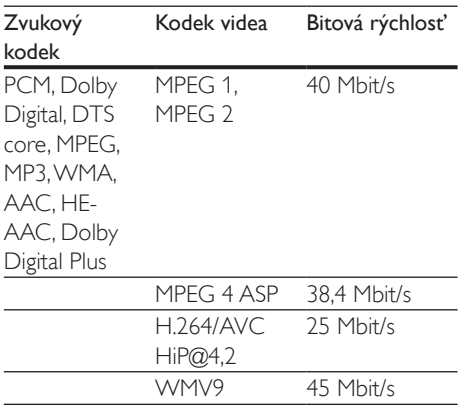

#### Súbory .asf v kontajneri ASF

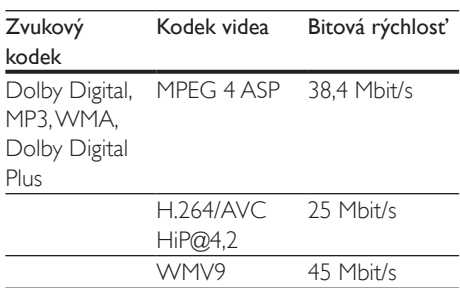

#### Súbory .mpg a .mpeg v kontajneri PS

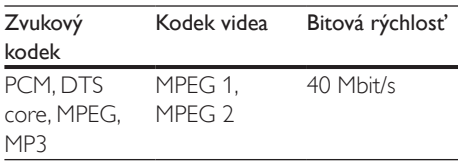

#### Súbory .flv v kontajneri FLV

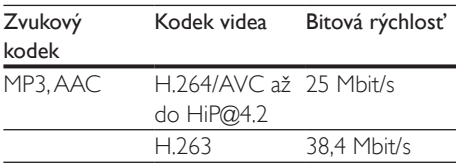

#### Súbory .3gp v kontajneri 3GP

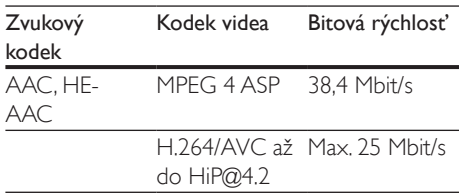

#### Súbory .rm, .rv a .rmvb v kontajneri RM (dostupné len v Tichomorskej Ázii a Číne)

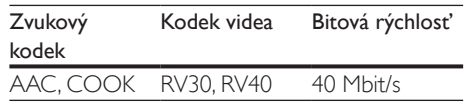

## <span id="page-35-3"></span>Zosilňovač

- Celkový výstupný výkon: 80 W RMS (10 % THD)
- Frekvenčná odozva: 20 Hz 20 kHz/±3 dB
- Odstup signálu od šumu: > 65 dB (CCIR) / (posudzované A)
- Citlivosť na vstupe:
	- AUX: 2V rms
	- AUDIO IN: 1 V rms

## <span id="page-35-2"></span>Video

- Systém signálu: PAL/NTSC
- Výstup HDMI: 480i/576i, 480p/576p, 720p, 1080i, 1080p, 1080p24

## Zvuk

- Digitálny zvukový vstup S/PDIF:
	- Koaxiálny: IEC 60958-3
	- Optický: TOSLINK
- Vzorkovacia frekvencia:
	- MP3: 32 kHz, 44.1 kHz, 48 kHz
	- WMA: 44,1 kHz, 48 kHz
- Konštantný dátový tok:
	- MP3: 32 kbit/s  $-$  320 kbit/s
	- WMA $·$ 48 kbit/s  $-$  192 kbit/s

## Rádio

- Rozsah ladenia:
	- Európa/Rusko/Čína: FM 87,5 – 108 MHz (50 kHz)
	- Tichooceánska Ázia/Latinská Amerika: FM 87,5 – 108 MHz (50/100 kHz)
- Odstup signálu od šumu: FM 50 dB
- Frekvenčný odozva: FM 180 Hz – 12,5 kHz/±3 dB

## <span id="page-35-0"></span>USB

- Kompatibilita: Vysokorýchlostné pripojenie USB 2.0
- Podpora triedy: USB Mass Storage Class (MSC)
- Systém súborov: FAT16, FAT32, NTFS
- Port USB:  $5V = 1 A$

## Hlavná jednotka

- Napájací zdroj: 110 240V~; 50/60 Hz
- Spotreba energie: 40 W
- Spotreba energie v pohotovostnom režime: ≤ 0,5 W
- Rozmery ( $\check{S}$  x V x H): 701 x 70 x 317 mm
- Hmotnosť: 6,8 kg
- Prevádzková teplota a vlhkosť: Od 0 °C do 45 °C, 5 % až 90 % vlhkosť pre všetky podnebné pásma
- Teplota a vlhkosť pri skladovaní: Od –40 °C do 70 °C, od 5 % do 95 %

## Reproduktory

- Výstupný výkon: 2 x 20 W RMS (10 % THD)
- Impedancia reproduktora: 4 ohmy
- Budiče reproduktorov: 2 x reproduktor typu racetrack  $(1,5" \times 5") + 2 \times 1"$  výškový reproduktor

## Subwoofer

- Výstupný výkon: 40 W RMS (10 % THD)
- Impedancia: 4 ohmy
- Budiče reproduktorov: 105 mm (4") hlbokotónový reproduktor (woofer)

## <span id="page-35-1"></span>Batérie diaľkového ovládania

• 2 x AAA-R03-1,5V

## Laser

- Typ lasera (Dióda): InGaN/AIGaN (BD), AIGaInP (DVD/CD)
- Vlnová dĺžka: 405 ±7 nm (BD), 660 ±10 nm (DVD), 785 ±10 nm (CD)
- Výstupný výkon (max. hodnoty): 20 mW (BD), 6 mW (DVD), 7 mW (CD)

## <span id="page-36-0"></span>Informácie o pohotovostnom režime

- Keď je zariadenie 18 minút neaktívne, automaticky sa prepne do pohotovostného režimu alebo sieťovo prepojeného pohotovostného režimu.
- Spotreba energie v pohotovostnom režime alebo sieťovo prepojenom pohotovostnom režime je menej ako 0,5 W.
- Ak chcete vypnúť pripojenie Bluetooth, stlačte a podržte tlačidlo funkcie Bluetooth na diaľkovom ovládaní.
- Ak chcete zapnúť pripojenie Bluetooth, aktivujte pripojenie Bluetooth vo vašom zariadení Bluetooth alebo aktivujte pripojenie Bluetooth cez značku NFC (ak je k dispozícii).

## 9 Riešenie problémov

## Varovanie

• Nebezpečenstvo zásahu elektrickým prúdom. Nikdy neodstraňujte kryt produktu.

Aby ste zachovali platnosť záruky, nikdy sa sami nepokúšajte opravovať produkt. Ak zaznamenáte problém pri používaní tohto produktu, pred požiadaním o opravu skontrolujte nasledujúce body. Ak problém pretrváva, získajte podporu na stránke www.philips.com/support.

## Hlavná jednotka

#### Tlačidlá na systéme SoundStage nefungujú.

- Odpojte systém SoundStage od zdroja napájania a o niekoľko minút ho opätovne pripojte.
- Uistite sa, že povrch tlačidiel nie je v kontakte so žiadnym vodivým materiálom ako napríklad kvapka vody, kov a pod.

## <span id="page-36-1"></span>**Obraz**

## Žiadny obraz.

• Uistite sa, že je televízor prepnutý na správny zdroj pre systém SoundStage.

### Na televízore pripojenom cez HDMI nie je obraz.

- Uistite sa, že na pripojenie systému SoundStage a televízora používate vysokorýchlostný kábel HDMI. Niektoré štandardné káble HDMI nezobrazujú správne niektoré druhy obrázkov, 3D video alebo funkciu Deep Color.
- Uistite sa, že kábel HDMI nie je chybný. V prípade chyby kábel HDMI vymeňte za nový.
- Stlačením tlačidla a potom tlačidiel 731 na diaľkovom ovládaní obnovíte predvolené rozlíšenie obrazu.
- [Zmeňte nastavenie videa cez HDMI](#page-28-1)  [alebo počkajte 10 sekúnd na automatické](#page-28-1)  [obnovenie pôvodného stavu](#page-28-1) (pozrite si 'Nastavenia obrazu a videa' na strane [27](#page-28-1)).

#### Disk neprehráva video vo vysokom rozlíšení.

- Uistite sa, že disk obsahuje video s vysokým rozlíšením.
- Uistite sa, že televízor podporuje video s vysokým rozlíšením.
- Na pripojenie k televízoru použite kábel HDMI.

## <span id="page-37-1"></span>Zvuk

#### Zo systému SoundStage nevychádza žiaden zvuk.

- Zapojte zvukový kábel zo systému SoundStage do televízora alebo iných zariadení. Ak je však systém SoundStage prepojený s TV pomocou pripojenia HDMI ARC, samostatné pripojenie pre zvuk nie je potrebné.
- [Nastavte zvuk pre pripojené zariadenie](#page-13-1) (pozrite si 'Nastavenie zvuku' na strane [12](#page-13-1)).
- [Obnovte výrobné nastavenia systému](#page-30-2)  [SoundStage](#page-30-2) (pozrite si 'Obnovenie predvolených nastavení' na strane [29](#page-30-2)), vypnite ho a potom znova zapnite.
- Na systéme SoundStage opakovane stláčajte tlačidlo SOURCE, až kým nevyberiete správny zvukový vstup.

#### Rušený zvuk alebo ozvena.

• Ak prehrávate zvuk z televízora cez systém SoundStage, uistite sa, že je zvuk televízora stlmený.

#### Zvuk a video nie sú synchronizované.

- 1) Stlačte tlačidlo **\\\** 
	- 2) Stlačením tlačidla Navigačné tlačidlá (vľavo/vpravo) vyberte položku [Audio sync], a potom stlačte tlačidlo OK.
	- 3) Stlačením tlačidla Navigačné tlačidlá (nahor/nadol) zosynchronizujte zvuk s videom.

## <span id="page-37-0"></span>Prehrávanie

#### Nemožno prehrať disk.

- Vyčistite disk.
- [Uistite sa, že systém SoundStage](#page-32-2)  [podporuje tento typ disku](#page-32-2) (pozrite si 'Formáty médií' na strane [31](#page-32-2)).
- [Uistite sa, že systém SoundStage](#page-32-3)  [podporuje tento kód regiónu disku](#page-32-3) (pozrite si 'Regionálne kódy' na strane [31](#page-32-3)).
- Ak je disk typu DVD±RW alebo DVD±R, uistite sa, že je ukončený.

#### Nemožno prehrať súbor vo formáte DivX.

- Uistite sa, že je súbor vo formáte DivX kódovaný podľa profilu "Home Theater Profile" kódovacím zariadením DivX.
- Uistite sa, že je súbor DivX úplný.

#### Súbor vo formáte DivX sa nezobrazuje správne.

- Uistite sa, že názov súboru s titulkami je rovnaký ako názov súboru s filmom.
- Nastavte správny súbor znakov: 1) Stlačte tlačidlo OPTIONS.
	- 2) Vyberte položku [Znaková množina].
	- 3) Vyberte podporovaný súbor znakov.
	- 4) Stlačte tlačidlo OK.

#### Nemožno čítať obsah úložného zariadenia USB.

- Uistite sa, že je formát úložného zariadenia USB kompatibilný so systémom SoundStage.
- Uistite sa, že systém SoundStage podporuje formát súborov na úložnom zariadení USB.

#### Na obrazovke televízora sa zobrazí "No entry  $(\check{Z}$ iadny vstup)" alebo znak "x".

• Prevádzka nie je možná.

#### Funkcia EasyLink nefunguje.

• Uistite sa, že je systém SoundStage pripojený k televízoru s funkciou EasyLink značky Philips a že je zapnutá funkcia EasyLink.

• U televízorov pochádzajúcich od rôznych výrobcov sa môže ovládanie pomocou HDMI CEC nazývať rôzne. Postup jeho zapnutia nájdete v používateľskej príručke k televízoru.

#### Pri zapnutí televízora sa automaticky zapne aj systém SoundStage.

• Takéto správanie je bežné, ak používate funkciu Philips EasyLink (HDMI-CEC). Ak chcete, aby systém SoundStage pracoval nezávisle, vypnite funkciu EasyLink.

### Nedajú sa sprístupniť funkcie služby BD-Live.

- Uistite sa, že je systém SoundStage pripojený k sieti. Použite [káblové pripojenie](#page-13-3)  k [sieti](#page-13-3) (pozrite si 'Vytvorenie káblovej siete' na strane [12](#page-13-3)) alebo [bezdrôtové pripojenie](#page-14-0)  k [sieti](#page-14-0) (pozrite si 'Vytvorenie bezdrôtovej siete' na strane [13\)](#page-14-0).
- Uistite sa, že sieť je nastavená. Použite [inštaláciu káblovej siete](#page-13-3) (pozrite si 'Vytvorenie káblovej siete' na strane [12](#page-13-3)) alebo [inštaláciu bezdrôtovej siete](#page-14-0) (pozrite si 'Vytvorenie bezdrôtovej siete' na strane [13\)](#page-14-0).
- Uistite sa, že disk Blu-ray podporuje funkcie BD-Live.
- [Vymažte úložný priestor pamäte](#page-17-1) (pozrite si 'Funkcie BD-Live na diskoch Blu-ray' na strane [16](#page-17-1)).

### Zariadenie prehralo 3D video v režime 2D.

- Uistite sa, že je systém SoundStage pripojený k 3D televízoru pomocou kábla HDMI.
- [Uistite sa, že používate disk 3D Blu-ray a](#page-17-1)  [že je zapnutá možnosť zobrazenia 3D Blu](#page-17-1)[ray videa](#page-17-1) (pozrite si 'Funkcie BD-Live na diskoch Blu-ray' na strane [16\)](#page-17-1).

#### Pri prehrávaní videa Blu-ray 3D alebo videa DivX s ochranou proti kopírovaniu sa zobrazí čierna obrazovka.

- Uistite sa, že je systém SoundStage pripojený k televízoru pomocou kábla HDMI.
- Prepnite na správny zdroj HDMI vo vašom televízore.

#### Nemožno prevziať video z videoobchodu.

- Uistite sa, že je systém SoundStage pripojený k televízoru pomocou kábla HDMI.
- Uistite sa, že úložné zariadenie USB je naformátované a že má dostatok pamäte na prevzatie videa.
- Uistite sa, že ste za video zaplatili a že ešte neuplynula doba zapožičania.
- Uistite sa, že máte dobré pripojenie k sieti. Použite [káblové pripojenie k](#page-13-3) sieti (pozrite si 'Vytvorenie káblovej siete' na strane [12](#page-13-3)) alebo [bezdrôtové pripojenie k](#page-14-0) sieti (pozrite si 'Vytvorenie bezdrôtovej siete' na strane [13\)](#page-14-0).
- Viac informácií nájdete na webovej lokalite videoobchodu.

## Bluetooth

#### Zariadenie sa nedokáže pripojiť k systému SoundStage.

- Zariadenie nepodporuje kompatibilné profily požadované pre systém SoundStage.
- Na zariadení ste neaktivovali funkciu Bluetooth. Pozrite si návod na používanie daného zariadenia, v ktorom nájdete informácie o aktivácii tejto funkcie.
- Zariadenie nie je správne pripojené. [Pripojte zariadenie správne](#page-17-2) (pozrite si 'Prehrávajte zvuk cez rozhranie Bluetooth' na strane [16\)](#page-17-2).
- Systém SoundStage už je pripojený k inému zariadeniu s podporou rozhrania Bluetooth. Odpojte pripojené zariadenie a skúste to znova.

#### Kvalita prehrávaného zvuku z pripojeného zariadenia Bluetooth je nízka.

• Príjem rozhrania Bluetooth je slabý. Zariadenie umiestnite bližšie k systému SoundStage alebo odstráňte prekážky medzi zariadením a systémom SoundStage.

#### <span id="page-39-0"></span>Pripojené zariadenie Bluetooth sa neustále pripája a odpája.

- Príjem rozhrania Bluetooth je slabý. Zariadenie umiestnite bližšie k systému SoundStage alebo odstráňte prekážky medzi zariadením a systémom SoundStage.
- Na zariadení Bluetooth vypnite funkciu Wi-Fi, aby nedochádzalo k rušeniu.
- Pri niektorých zariadeniach Bluetooth sa rozhranie Bluetooth môže automaticky deaktivovať s cieľom šetriť energiu. Nejde o poruchu ani chybu systému SoundStage.

## <span id="page-39-1"></span>Sieť

#### Bezdrôtová sieť je rušená alebo sa nenašla.

- Uistite sa, že bezdrôtová sieť nie je rušená mikrovlnnými rúrami, telefónmi typu DECT ani inými zariadeniami Wi-Fi v jej blízkosti.
- Bezdrôtový smerovač umiestnite do vzdialenosti maximálne päť metrov od systému SoundStage.
- Ak bezdrôtové pripojenie nefunguje [správne, vyskúšajte inštaláciu káblovej siete](#page-13-3) (pozrite si 'Vytvorenie káblovej siete' na strane [12](#page-13-3)).

## 10 Upozornenie

Táto časť obsahuje upozornenia týkajúce sa autorských práv a ochranných známok.

## Autorské práva

## Be responsible Respect copyrights

Tento produkt obsahuje technológiu ochrany proti kopírovaniu, ktorá je chránená patentmi USA a inými právami týkajúcimi sa duševného vlastníctva spoločnosti Rovi Corporation. Spätné inžinierstvo a demontáž sú zakázané. Tento výrobok obsahuje technológiu autorských práv získanú od spoločnosti Verance Corporation na základe licencie a je chránený patentmi v USA č. 7,369,677 a ďalšími americkými a celosvetovo registrovanými patentmi a patentmi v prebiehajúcom patentovom konaní, ako aj autorskými právami a ochrannými obchodnými tajomstvami pre určité aspekty tejto technológie. Cinavia je ochrannou známkou spoločnosti Verance Corporation. Copyright 2004-2010 Verance Corporation. Všetky práva vyhradené spoločnosťou Verance. Spätné inžinierstvo a demontáž sú zakázané.

#### Upozornenie - Cinavia

Tento výrobok využíva technológiu Cinavia na obmedzenie používania nepovolených kópií niektorých komerčne vyrobených filmov, videí a sprievodnej hudby. Keď sa zistí zakázané použitie nepovolenej kópie, zobrazí sa správa a prehrávanie alebo kopírovanie sa preruší. Ďalšie informácie o technológii Cinavia získate v zákazníckom informačnom online centre Cinavia na webovej stránke http://www.cinavia.com. Ak chcete požiadať o zaslanie ďalších informácií o technológii Cinavia formou e-mailu, pošlite korešpondenčný lístok so svojou e-mailovou adresou na: Cinavia Consumer Information Center, P.O. Box 86851, San Diego, CA, 92138, USA.

## <span id="page-40-0"></span>Softvér s otvoreným zdrojovým kódom

Spoločnosť Philips Electronics Singapore týmto na základe požiadania ponúka možnosť doručenia kópie úplného zdrojového kódu pre balíky softvéru s otvoreným zdrojovým kódom chránené autorským právom použité v tomto výrobku, pre ktoré je takýto spôsob doručenia vyžadovaný príslušnými licenciami. Táto ponuka platí po dobu troch rokov od zakúpenia výrobku pre kohokoľvek, kto dostal tieto informácie. Ak chcete získať zdrojový kód, pošlite svoju žiadosť v angličtine spolu s typom výrobku na adresu open.source@philips.com. Ak nechcete použiť e-mail alebo ak nedostanete potvrdenie o prijatí do dvoch týždňov od odoslania správy na túto e-mailovú adresu, napíšte správu v angličtine na poštovú adresu "Open Source Team, Philips Intellectual Property & Standards, P.O. Box 220, 5600 AE Eindhoven, The Netherlands". Ak na svoj list nedostanete včasnú odpoveď, pošlite e-mail na vyššie uvedenú e-mailovú adresu. Texty licencií a vyhlásení pre softvér s otvoreným zdrojovým kódom použitý v tomto výrobku sú uvedené v samostatnom letáku.

## Súlad so smernicami

# CE0560

Tento výrobok spĺňa požiadavky Európskeho spoločenstva týkajúce sa rádiového rušenia. Spoločnosť Philips Consumer Lifestyle týmto vyhlasuje, že tento produkt spĺňa základné požiadavky a ostatné príslušné ustanovenia Smernice 1999/5/ES.

Vyhlásenie o zhode môžete nájsť na stránke www.p4c.philips.com.

## <span id="page-41-1"></span><span id="page-41-0"></span>11 Kód jazyka

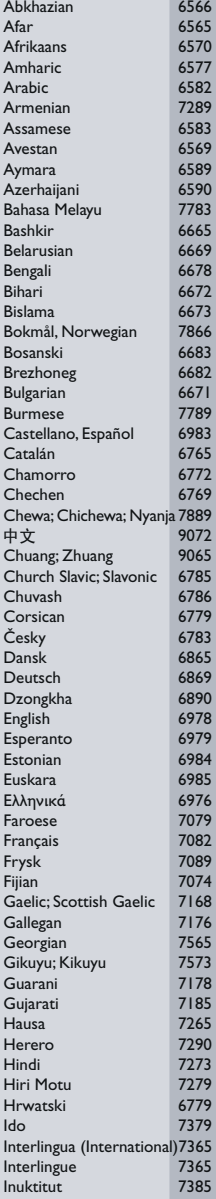

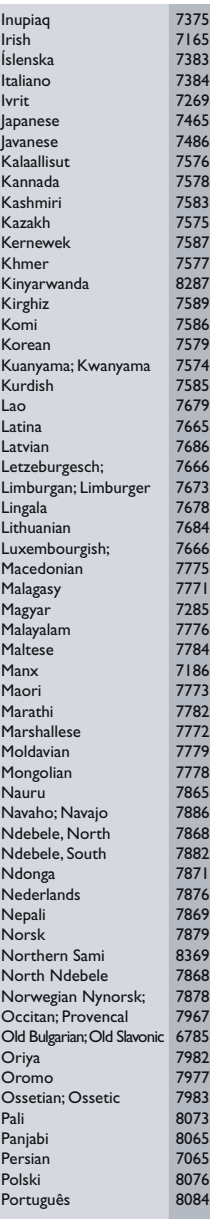

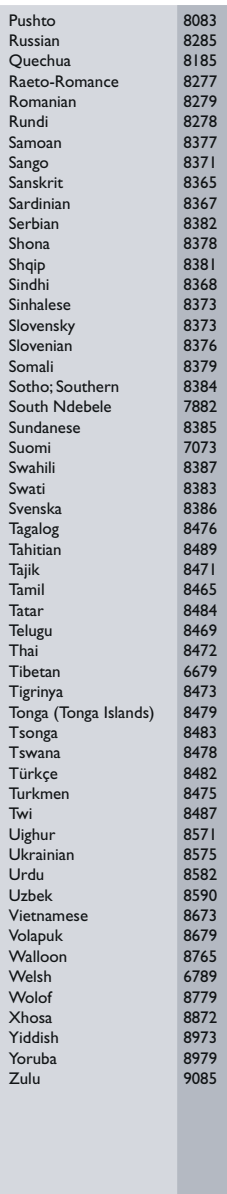

## <span id="page-42-0"></span>12 Register

## $\overline{\phantom{0}}$

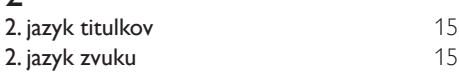

## A

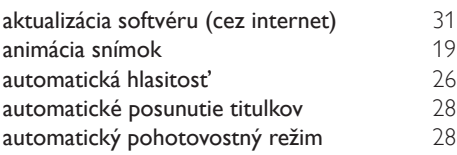

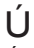

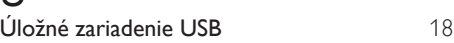

## $\overline{\check{\zeta}}$

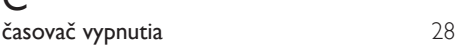

## $\overline{B}$

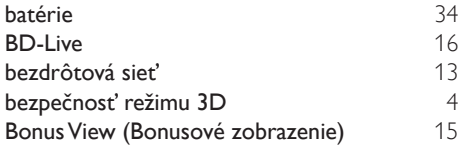

## D

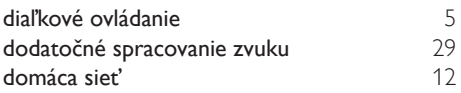

## F

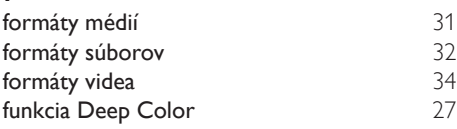

## $\overline{H}$

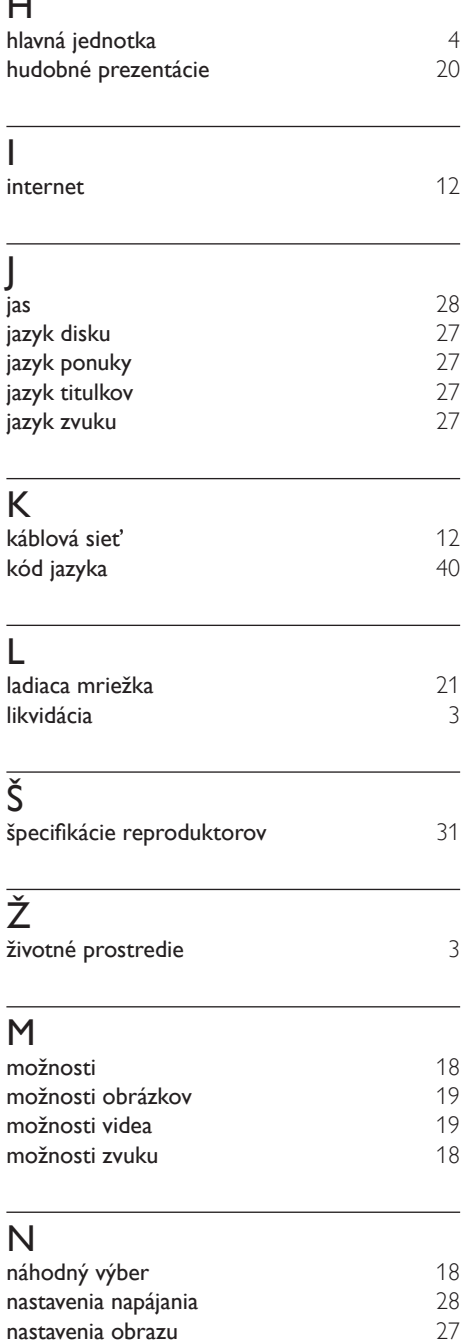

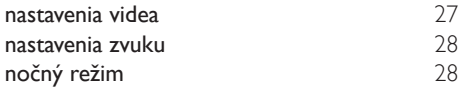

## $\overline{\bigcirc}$

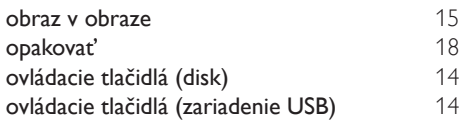

## $\overline{P}$

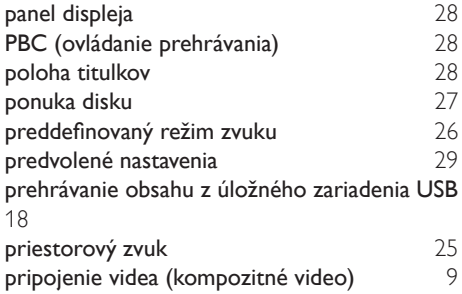

## R

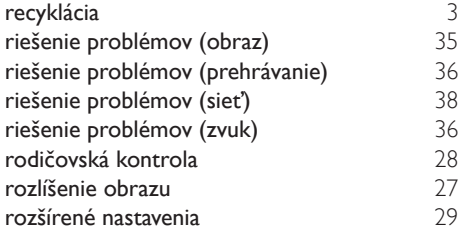

## $\overline{s}$

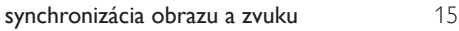

## $\overline{s}$

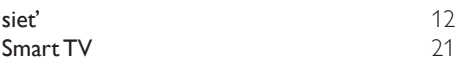

## $\overline{\vee}$

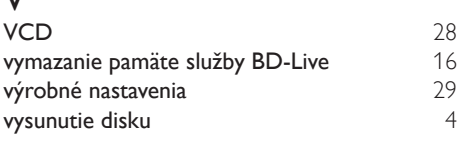

## $\overline{z}$

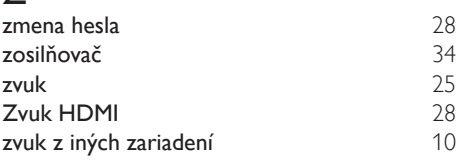

## Z

zdokonalený zvuk [29](#page-30-1)

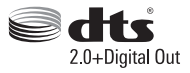

Manufactured under license under U.S. Patent Nos: 5,956,674; 5,974,380; 6,487,535 & other U.S. and worldwide patents issued & pending. DTS, the Symbol, & DTS and the Symbol together are registered trademarks & DTS Digital Surround and the DTS logos are trademarks of DTS, Inc. Product includes software. DTS, Inc. All Rights Reserved.

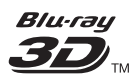

"Blu-ray  $3D$   $\mathbb{M}$  " and "Blu-ray  $3D \mathbb{M}$  " logo are trademarks of Blu-ray Disc Association.

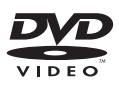

'DVD Video' is a trademark of DVD Format/ Logo Licensing Corporation.

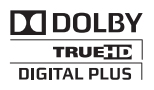

Manufactured under license from Dolby Laboratories. Dolby and the double-D symbol are trademarks of Dolby Laboratories.

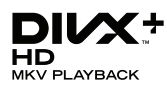

DivX ®, DivX Certified ®, DivX Plus ® HD and associated logos are trademarks of Rovi Corporation or its subsidiaries and are used under license.

ABOUT DIVX VIDEO: DivX ® is a digital video format created by DivX, LLC, a subsidiary of Rovi Corporation. This is an official DivX Certified <sup>®</sup> device that plays DivX video. Visit divx.com for more information and software tools to convert your files into DivX videos.

ABOUT DIVX VIDEO-ON-DEMAND: This DivX Certified ® device must be registered in order to play purchased DivX Video-on-Demand (VOD) movies. To obtain your registration code, locate the DivX VOD section in your device setup menu. Go to vod.divx.com for more information on how to complete your registration.

DivX Certified ® to play DivX ® and DivX Plus HD (H.264/MKV) video up to 1080p HD including premium content.

## HDMI

The terms HDMI and HDMI High-Definition Multimedia Interface, and the HDMI Logo are trademarks or registered trademarks of HDMI Licensing LLC in the United States and other countries.

## **83 Bluetooth**®

The Bluetooth <sup>®</sup> word mark and logos are registered trademarks owned by Bluetooth SIG, Inc. and any use of such marks by Philips is under license. Other trademarks and trade names are those of their respective owners.

## $\mathbb N$  nfc

The N Mark is a trademark of NFC Forum, Inc. in the United States and in other countries.

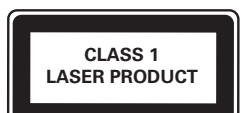

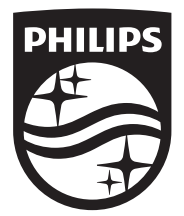

Specifications are subject to change without notice © 2014 Koninklijke Philips N.V. All rights reserved. Trademarks are the property of Koninklijke Philips N.V. or their respective owners.

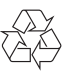

HTB4152B\_12\_UM\_V3.0